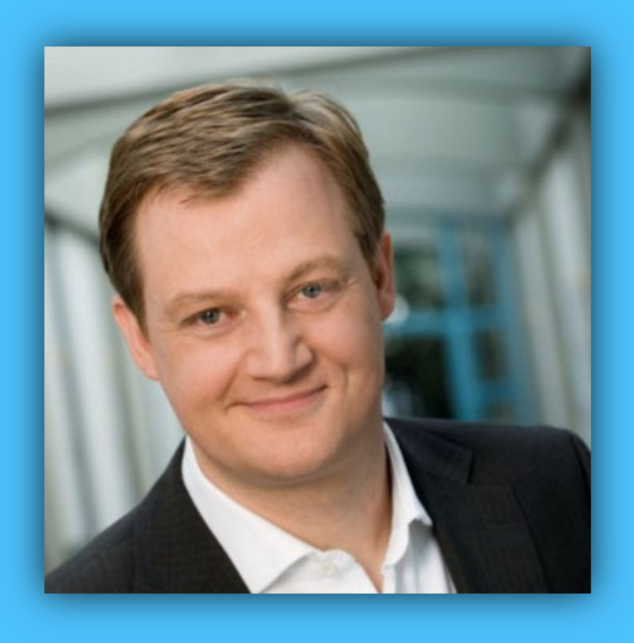

# Jörg Schieb

# Windows 10 Report

### Ausgabe 17 / 08

- **Alles über Treiber**
- **Windows mit den Augen steuern per Eye-Tracking**
- **Viele Anleitungen und Tipps zum sofortigen Ausprobieren**

Mitlesen, mitreden.

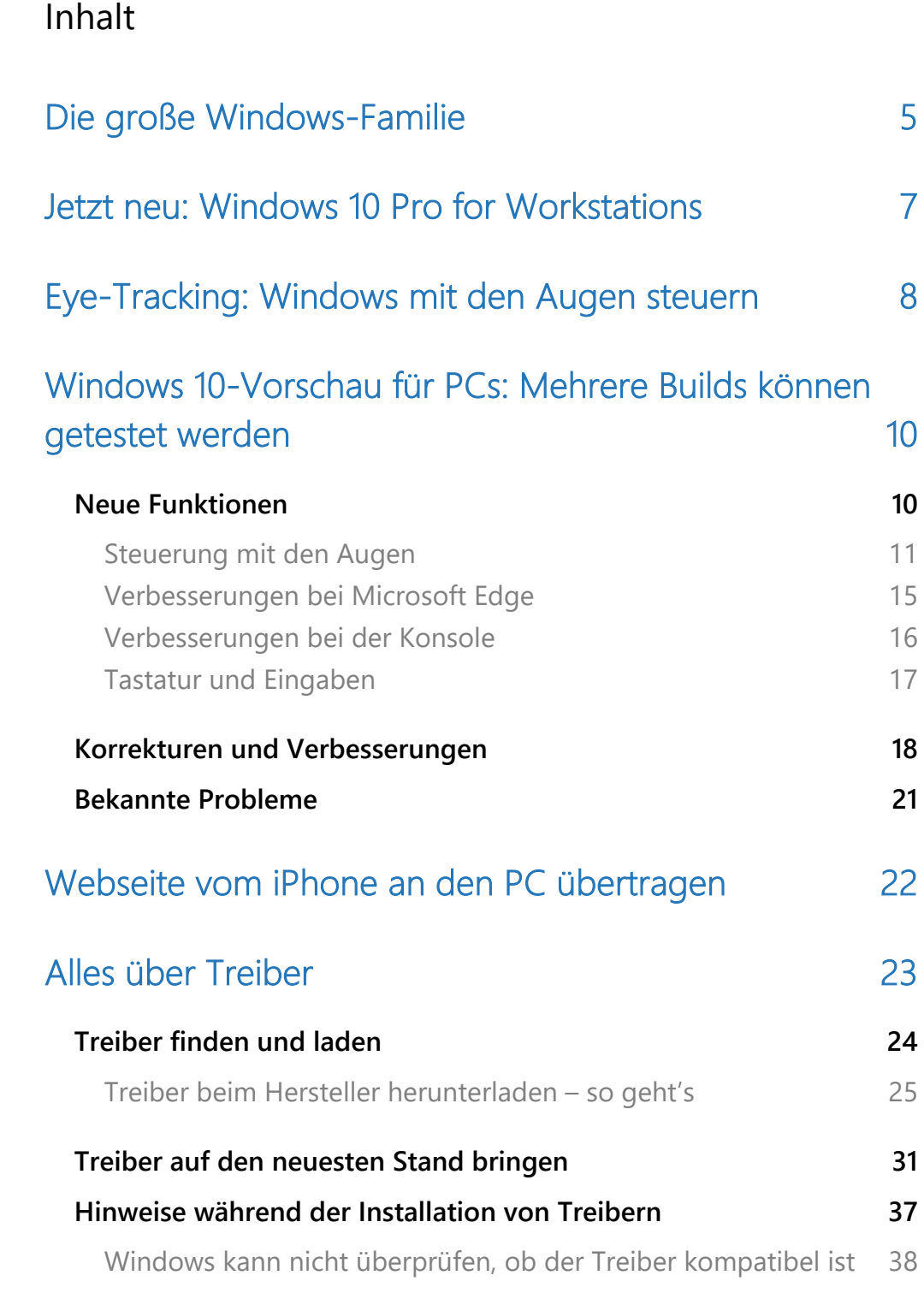

Mitlesen, mitreden.

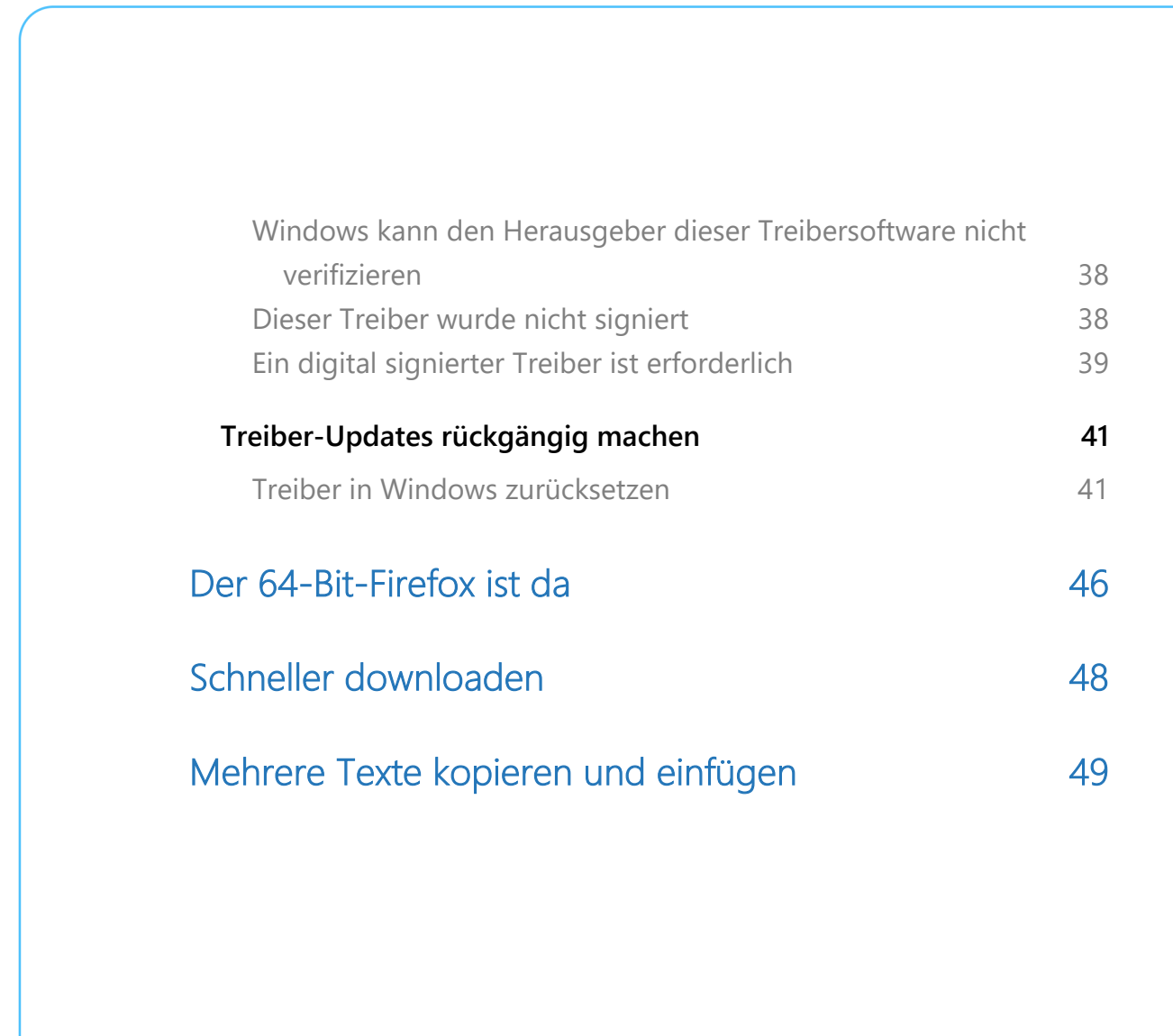

Mitlesen, mitreden.

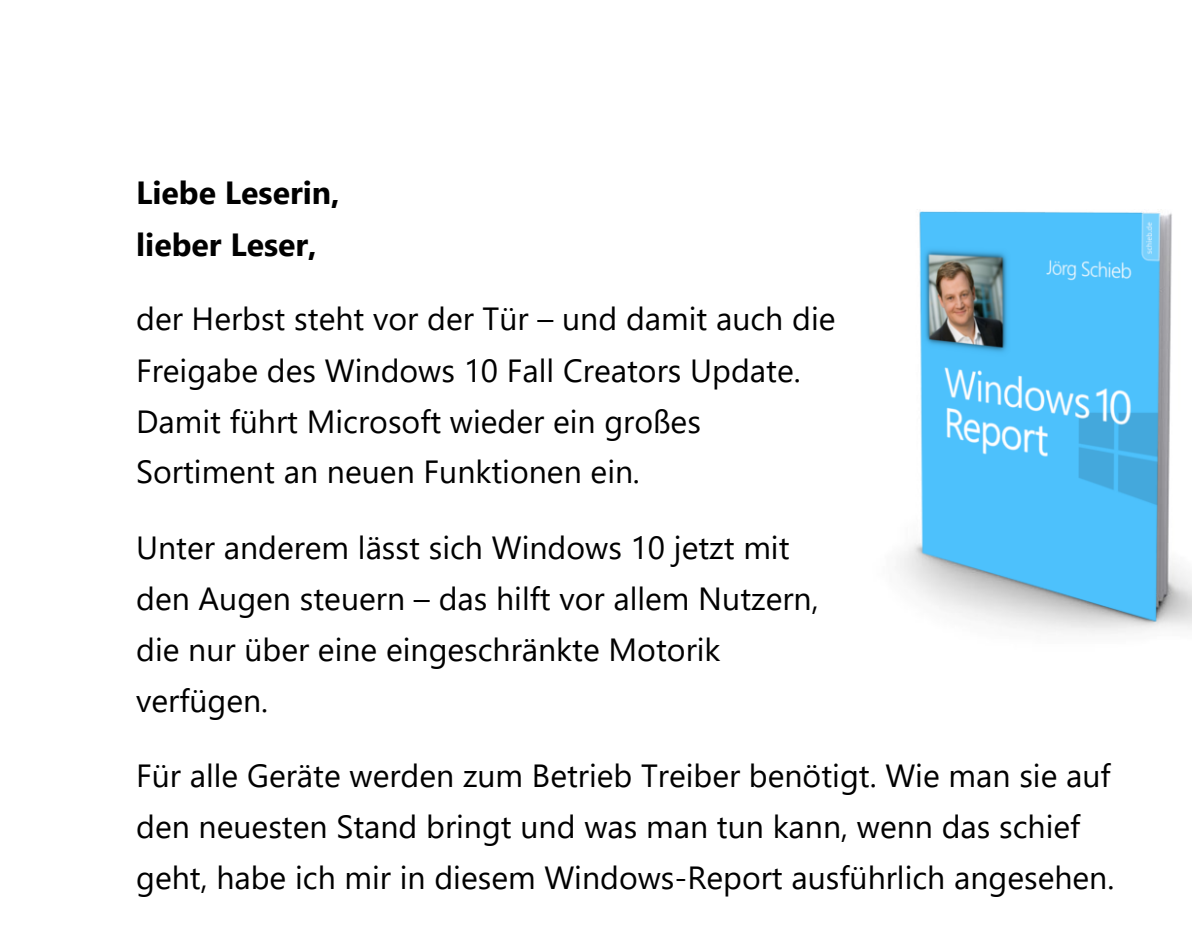

Viel Spaß beim Lesen und Ausprobieren wünscht

AL.S

#### PS:

Ich freue mich über Feedback. Lob und Kritik nehme ich gerne per eMail entgegen: kontakt@schieb-report.de

#### PPS:

Bei konkreten Fragen, Anregungen oder Anliegen steht jederzeit das schieb.de-Forum zur Verfügung.

Dort kann diskutiert werden – oder Antworten auf Fragen gesucht.

http://insider.schieb.de

Mitlesen, mitreden.

### Die große Windows-Familie

Nach monatelangen Tests unter Benutzern aus aller Welt veröffentlichte Microsoft vor gut zwei Jahren Windows 10. Seitdem ist die Anzahl der Windows-Insider auf mehr als 10 Millionen angestiegen, und Windows 10 wird auf über 500 Millionen monatlich aktiven Geräten genutzt.

Auch die Vielfalt bei der Windows-Hardware hat sich in Zeiten von Windows 10 gesteigert. Mit Windows 8 und 8.1 hat Microsoft die Grundlage dafür gelegt, dass das System auf mehr Arten von Geräten als je zuvor ausgeführt wrden kann.

Doch inzwischen hat Microsoft weiter an dieser Vision gearbeitet und mit OneCore einen modular aufgebauten Rahmen geschaffen, auf dem jede moderne Windows-Edition basiert und sich an die spezihschen Anforderungen vieler unterschiedlicher Hardware-Komponenten anpassen kann. Die Palette reicht dabei von kleinen PCs, die nur wenig Energie verbrauchen, bis hin zu Geräten mit viel mehr Leistung.

Mitlesen, mitreden.

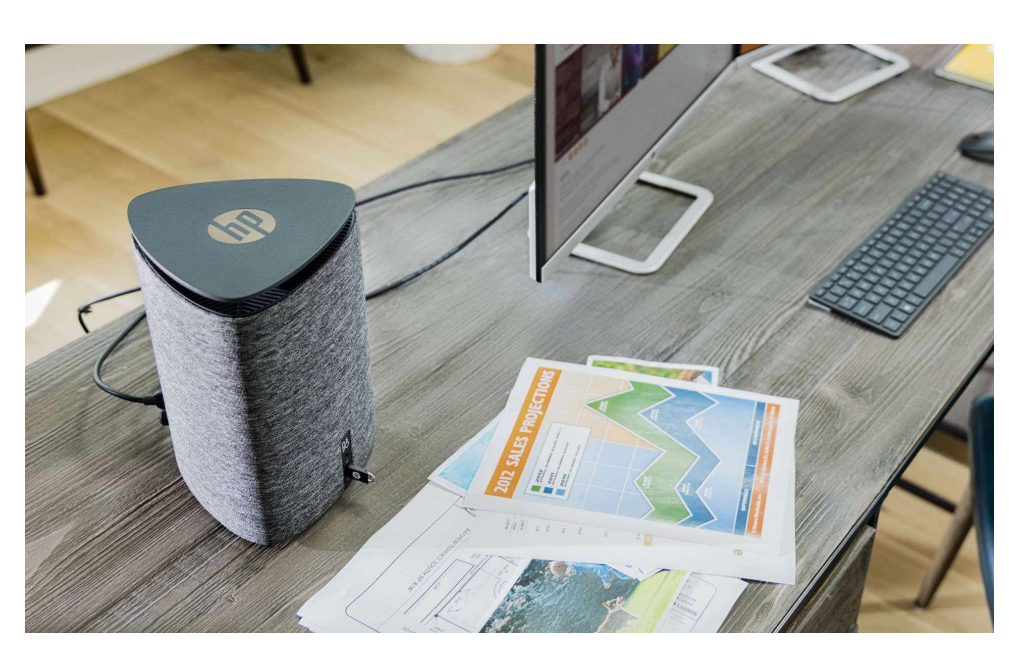

*The HP Pavilion Wave*

Viele von uns haben als ersten Computer einen Desktop-PC gehabt. Doch seit einiger Zeit sind diese Klötze unter dem Schreibtisch nicht mehr sonderlich beliebt – zu groß, zu grau, zu laut.

In den letzten Jahren sind die Hersteller viel kreativer in ihren Designs geworden und haben eine Vielzahl schicker Formen angeboten – etwa den zuvor gezeigten HP Pavilion Wave, der aussieht wie ein Lautsprecher, oder auch den modular aufgebauten Acer Revo Build. Einige dieser Computer mit Stil-Effekt sind erfolgreicher als andere. Auf jeden Fall muss man sich mit Windows 10 nicht mehr mit einer langweiligen Kiste begnügen.

Seite 6 16.08.2017

 $\Box$ 

# Windows 10-Report Ausgabe 17/08

Mitlesen, mitreden.

### Jetzt neu: Windows 10 Pro for Workstations

Neben Windows 10 Home und Windows 10 Pro gibt es ab Herbst 2017 noch eine neue, dritte Variante für Endbenutzer: Windows 10 Pro for Workstations.

Wie Microsoft bekanntgab, handelt es sich dabei um ein High-End-Version von Windows 10 Pro. Sie unterstützt erstklassig ausgestattete PC-Hardware besser und ist auf die anspruchsvollen Anforderungen von wichtigen und rechenintensiven Aufgaben ausgelegt.

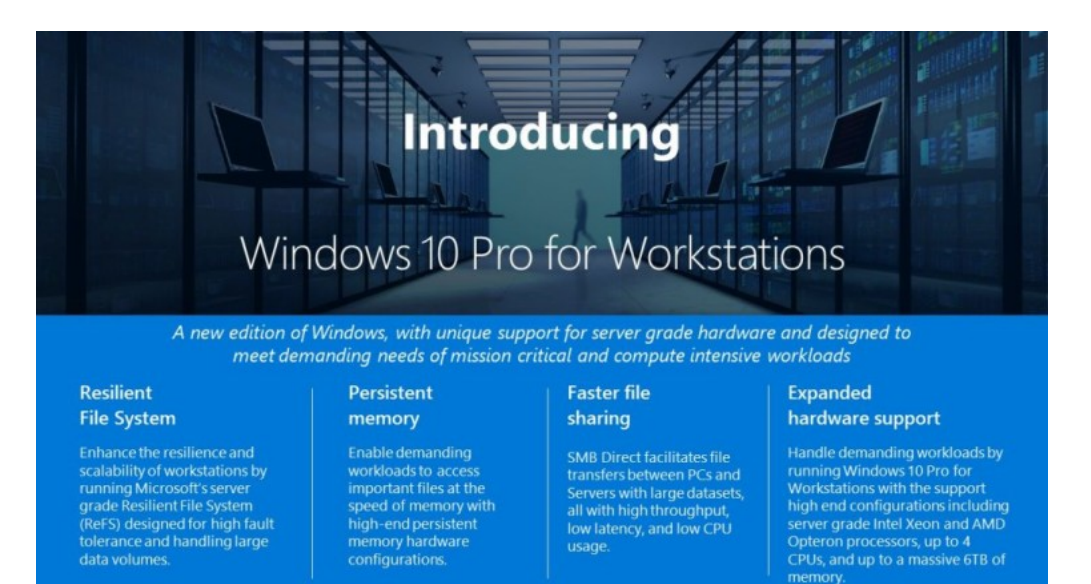

Die neue Edition wurde mithilfe der Rückmeldungen von Windows-Insidern entwickelt. Offiziell steht sie ab dem Windows 10 Fall Creators Update zur Verfügung. Die neue Ausgabe "Pro for Workstations" bietet unter anderem Verbesserungen in folgenden Bereichen:

• Das ReFS-Dateisystem bietet ressourcenhungrigen Programmen und Daten die benötigte Leistung, denn dazu kommen nichtlüchtige Speichermodule des Typs NVDIMM-N zum Einsatz. So können Daten schnellstmöglich gelesen und geschrieben

Mitlesen, mitreden.

werden. Und da der Speicher nicht flüchtig ist, bleiben die Daten auch dann erhalten, wenn der PC ausgeschaltet wird.

- Dateien können schneller freigegeben werden. Dazu enthält Windows 10 Pro for Workstations eine Funktion, die sich SMB Direct nennt. Sie unterstützt Netzwerkadapter mit einer besonderen Funktion (RDMA), die Daten bei voller Geschwindigkeit mit minimaler Auslastung des PC-Prozessors übertragen kann.
- Erweiterte Unterstützung für Hardware die Windows 10 for Workstation-Ausgabe lässt sich auf Hochleistungs-PCs mit Xeonund Opteron-Prozessoren und bis zu 6 Terabyte Speicher betreiben.

Dank einiger Architektur-Änderungen im Windows-Kernel konnte das Microsoft-Team für diese neue Edition von Windows deutliche Optimierungen für Workstation-CPUs wie eben Xeon und Opteron realisieren. So können Windows-Poweruser jeden Askept ihrer Hochleistungs-Geräte voll ausreizen.

# Eye-Tracking:

### Windows mit den Augen steuern

Ein so weit verbreitetes System wie Windows 10 soll natürlich auch für eine Vielzahl unterschiedlicher Nutzergruppen zugänglich sein. Für das Fall Creators Update hat Microsoft daher an Verbesserungen für die Sprachausgabe sowie für die Handschrift-Eingabe umgesetzt. Wie jetzt bekannt wurdee, werden Nutzer Windows 10 auch gänzlich ohne Maus und Tastatur steuern können. Dazu setzt Microsoft auf Eye-Tracking.

Mitlesen, mitreden.

Wie das Unternehmen selbst bekannt gab, wurde man 2014 von früheren NFL-Spieler Steve Gleason kontaktiert, der Microsoft aufforderte, einen weiteren Funktionen für die Zugänglichkeit des Betriebssystems zu arbeiten. Gleason leidet an ALS, was zu Schwierigkeiten bei der Bewegung von Muskeln führt. Allerdings sind seine Augen nicht betroffen – das macht sie zur idealen Kandidaten für die Bedienung des Computers.

Nach anfänglichen Tests entschloss sich Microsoft dazu, neue bahnbrechende Technologie zu entwickeln und Windows 10 mit Unterstützung für Eye-Tracking auszustatten.

Das Ergebnis? Personen mit Einschränkungen können die Maus auf dem Bildschirm, eine Tastatur sowie Sprachausgabe-Funktionen in Windows 10 ausschließlich mit den Augen steuern. Die Nutzung dieser Funktion erfordert externe Hardware, wie zum Beispiel den Tobii 4C-Eye-Tracker. Weitere ähnliche Geräte sollen bald nachfolgen.

Microsoft selbst meint dazu:

*Die Quelle unserer Motivation ist einfach: Es bietet sich uns eine Chance, die Mission des Unternehmens umzusetzen, "jedem Menschen und jedem Unternehmen zu ermöglichen, mehr zu leisten". Dazu kommen in der Hackathon-Woche One Week jedes Jahr Tausende Microsoft-Mitarbeiter aus aller Welt zusammen, um mit neuen Ideen die Grenzen der Technologie zu erweitern und tatsächliche Probleme zu lösen. Dazu haben wir die Mitarbeiter gefragt: "Wem ermöglichen Sie die bessere Nutzung?". Diese Mentalität in Zusammenhang mit der Ansicht, dass die Technologie Dinge wirklich ändern kann, ist eine sehr sinnvolle Kombination.*

Mitlesen, mitreden.

"Eye Control", so der Name der neuen Funktion, lässt sich bereits jetzt von Windows-Insidern im Rahmen des Vorschau-Programms für Windows 10 testen. Wie Microsoft selbst angibt, handelt es sich bei der Funktion keineswegs um ein fertiges Produkt – Verbesserungen auf vielerlei Weise sind also weiterhin zu erwarten. Anzunehmen ist auf jeden Fall, dass das Eye-Tracking noch nicht für das kommende Windows 10 Fall Creators Update fertig wird.

### Windows 10-Vorschau für PCs:

### Mehrere Builds können getestet werden

Kurz vor Freigabe der endgültigen Version des Windows 10 Fall Creators Update veröffentlicht Microsoft beinahe täglich oder zumindest mehrfach in der Woche neue Vorschau-Versionen des Betriebssystems. Dies soll dazu führen, dass so viele Fehler wie möglich erkannt und beseitigt werden, bevor die Entwicklung dieser Windows-Version abgeschlossen wird.

Windows Insider können jetzt die Vorschau-Version 16275 im Fast Ring von Windows 10 testen. Wir haben uns genau angesehen, welche neuen Funktionen, Verbesserungen und bekannte Fehler diese Vorschau-Versionen von Windows 10 enthalten. Das Windows 10 Fall Creators Update wird im September oder Anfang Oktober veröffentlicht.

### Neue Funktionen

Folgende neuen Features sind in den aktuellen Vorschauen von Windows 10 enthalten:

Mitlesen, mitreden.

#### **Steuerung mit den Augen**

Wie bereits im vorherigen Abschnitt erwähnt, lässt sich Windows 10 ab sofort auch über die Augen steuern. Dazu ist zusätzlich Hardware erforderlich, die die Bewegung der Augen in Computer-Befehle umsetzen kann.

Im Moment funktioniert das Eye-Tracking mit dem Tobii Eye Tracker 4C (Unterstützung für Tobii Dynavox PCEye Mini, PCEyePlus, EyeMobile Plus und die I-Reihe ist bereits geplant).

- 1. Zur Nutzung dieser Funktion muss das Hotfix-Release 2.10.11.6458 von Tobii Core heruntergeladen und die Kalibrierung mit dem eigenen Benutzer-Profil ausgeführt werden.
- 2. Jetzt nach Windows Updates suchen, dann wird der passende Treiber automatisch über Windows Update heruntergeladen und installiert.
- 3. Nun wird der Tobi Eye-Tracker an den Computer angeschlossen.
- 4. Anschließend lässt sich die Steuerung über die Augen per Klick auf **START, EINSTELLUNGEN, ERLEICHTERTE BEDIENUNG, WEITERE OPTIONEN, AUGENSTEUERUNG** aktivieren.

Mitlesen, mitreden.

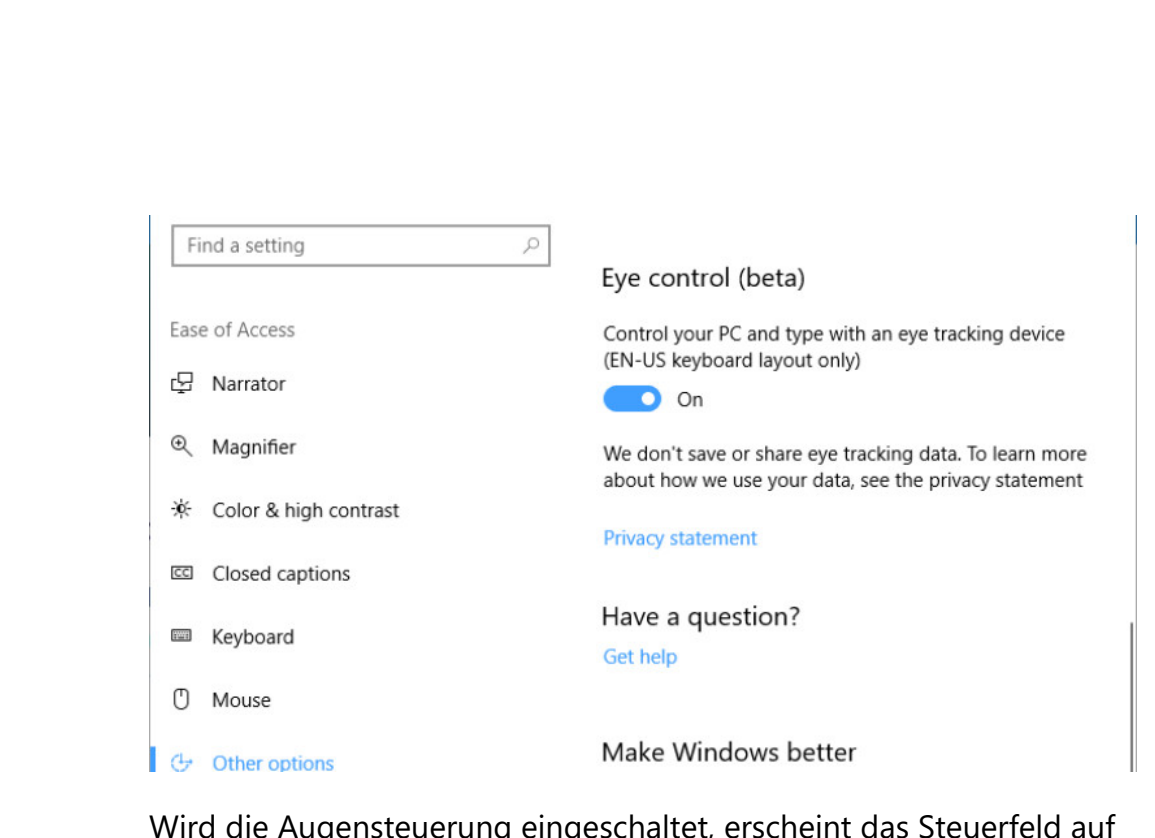

Wird die Augensteuerung eingeschaltet, erscheint das Steuerfeld auf dem Bildschirm, über dieses Steuerfeld kann der Benutzer auf die Maus, die Tastatur, die Sprachausgabe sowie eine Verschiebe-Funktionen zugreifen, so dass der gesamte Bildschirm erreicht werden kann.

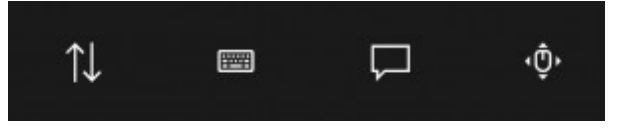

Die vier Schaltflächen in dem Steuerfeld für die Augensteuerung lassen sich aktivieren, indem mit den Augen auf den entsprechenden gewünschten Button geschaut wird, bis er aktiviert wird.

Eine Visuelle Markierung erscheint auf der Oberläche für das Element, das gerade betrachtet wird.

Zur Steuerung der Maus wird im Steuerfeld die Maus ausgewählt. Dann mit den Augen auf dem Bildschirm auf die Stelle sehen, vor der Cursor platziert werden soll. Anschließend lässt sich die Position feiner regeln – zum Schluss noch die Aktion auswählen, die ausgeführt werden soll.

Mitlesen, mitreden.

Dabei stehen ein Klick mit der linken Maustaste, ein Doppelklick, ein Rechtsklick oder die Funktion Abbrechen zur Verfügung.

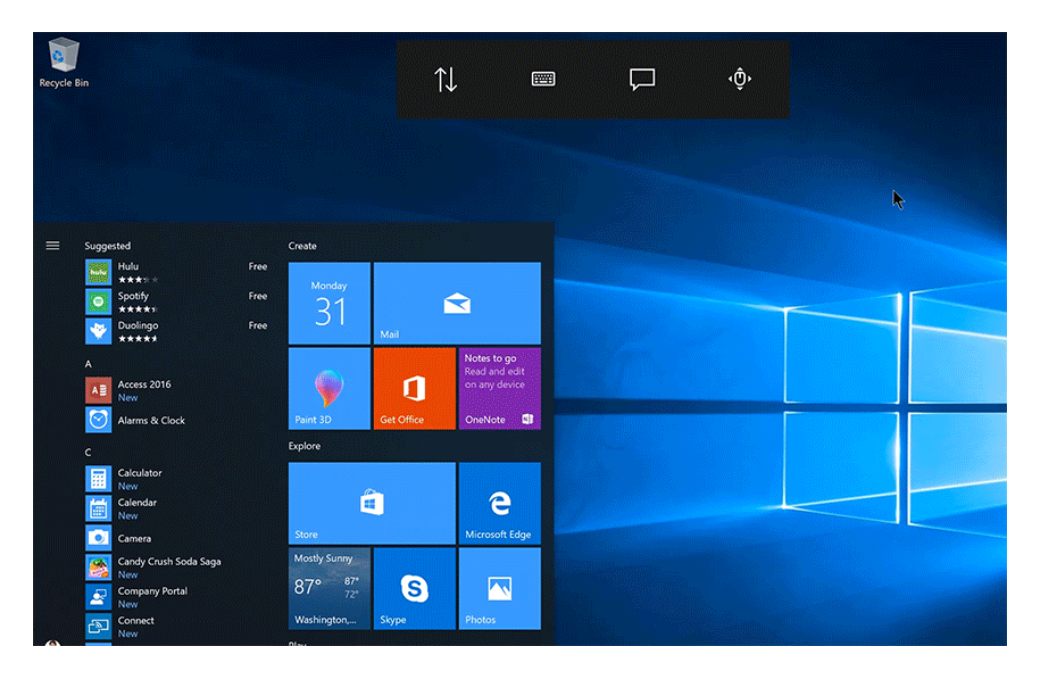

Auch die Tastatur lässt sich mithilfe der Augen steuern. Dazu wird zunächst im Steuerfeld die Tastatur ausgewählt. Dann mit den Augen auf die Zeichen schauen, die eingetippt werden sollen. In der Tastatur, die im Moment nur für US-amerikanische Eingabe unterstützt wird, lassen sich mithilfe der Zusatz-Seite auch Ziffern und Symbole sowie Funktionstaste drücken.

Mitlesen, mitreden.

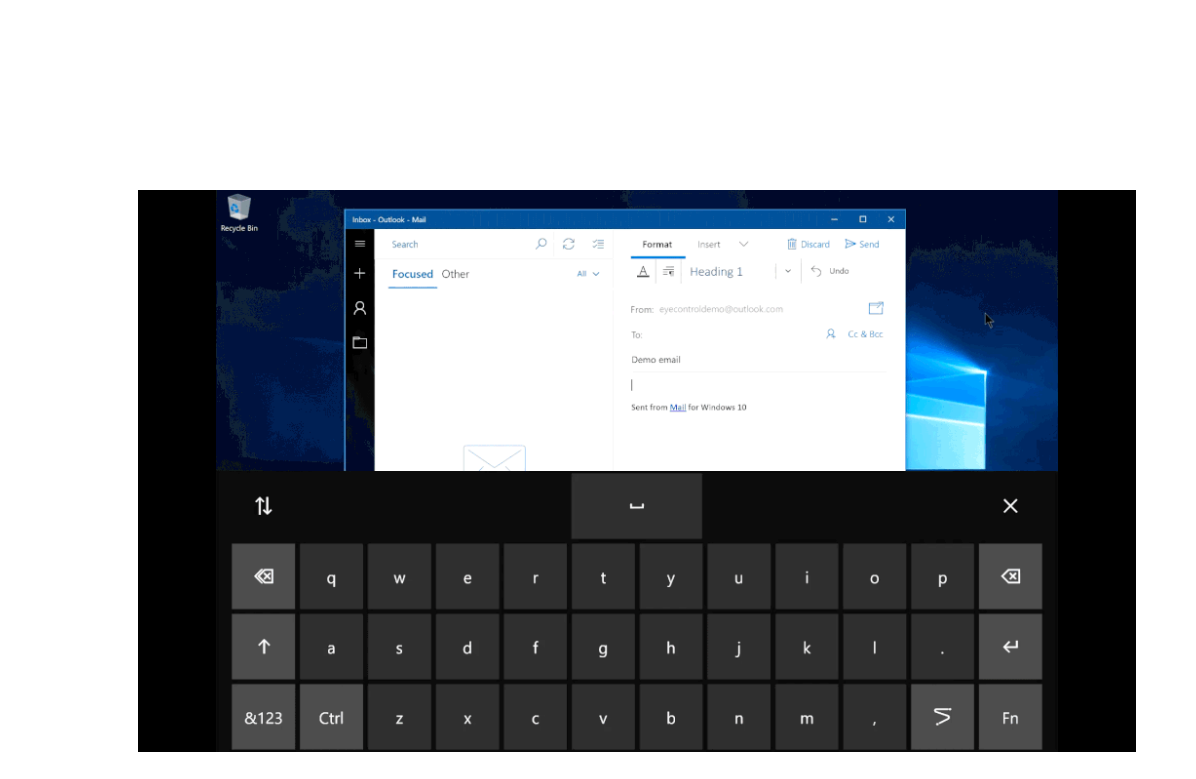

Text kann schneller eingegeben werden, wenn das so genannte Zeichnen nach Formen unterstützt wird. Dazu zunächst auf der Tastatur die besondere Taste zum Zeichnen nach Formen drücken. Sobald die Funktion aktiviert wird, lassen sich Wörter formen, indem auf das erste und das letzte Zeichen des Wortes geschaut wird, wobei die Buchstaben dazwischen nur gestreift werden. Eine Vorschau des vorgeschlagenen Wortes erscheint beim letzten Buchstaben des Wortes. Falls die Vorhersage ungenau war, lässt sich einfach ein anderer Vorschlag auswählen.

Die Einstellungen der Augensteuerung sind ebenfalls über die Tastatur erreichbar, und zwar über die Ansicht für fn-Funktionen. Hier lassen sich die Zeit zum Verweilen auf Buchstaben und anderen Tasten fein einstellen und dadurch etwa schneller oder auch langsamer machen.

Mitlesen, mitreden.

#### **Verbesserungen bei Microsoft Edge**

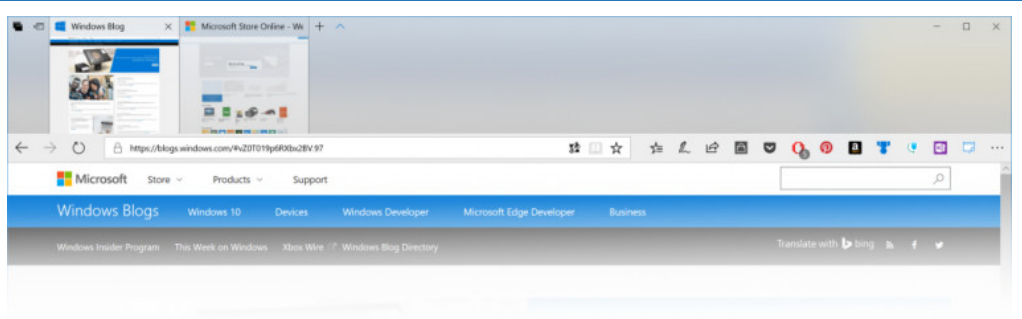

Ab sofort sieht der Microsoft-Browser in Windows 10 moderner und aktueller aus, denn es wurden Änderungen am Design gesetzt, die auf die neue Design-Sprache Fluent zurückzuführen sind.

- Die Nutzung des so genannten Acrylic-Materials startet die Tab-Leiste und weitere Steuerelemente mit Tiefe und Transparenz aus. Zudem hat Microsoft auch an den Animationen für Schaltflächen gearbeitet, die jetzt direkter reagieren und schöner anzusehen sind.
- Das Design der Adressleiste wurde aktualisiert. Ab sofort bleibt der Text unter dem Cursor – selbst dann, wenn die Adressleiste gerade keinen Fokus hat. Zuvor wurde der Text verschoben, sobald die Adressleiste fokussiert wurde, da das Protokoll http:// erschienen war. Anhand der aktuellen Änderungen ist es leichter, verschiedene Teile der Adresse schnell zu bearbeiten.
- Es wurde ein Fehler behoben, durch den einen Rechtsklick auf ein Bild in Microsoft Edge und Auswahl des Befehls Kopieren beim späteren Einfügen des Inhalts der Zwischenablage die URL des Bilds eingefügt wurde, anstatt die Grafik selbst einzufügen.
- Wurde der Edge-Browser in den Vollbild-Modus geschaltet und dann eine neue Registerkarte geöffnet, verblieb beim Schließen diese Registerkarte über die Tastenkombination [Strg]+[W] zum

Mitlesen, mitreden.

Schließen der Tab selbst oben sichtbar. Dieser Fehler wurde jetzt behoben.

- Sind zwei Webseiten in Tabs geöffnet und man öffnet einen Link aus dem ersten Tab in einem neuen Tab, erscheint dieser rechts neben dem zweiten Tab anstelle rechts neben dem ersten Tab. Dieser Fehler tritt jetzt nicht mehr auf.
- Sucht man auf einer Webseite nach einem Text, genügt jetzt ein Druck auf die [F3]-Taste, um zum nächsten Suchergebnis zu wechseln. Dabei kann man mit [Umschalt]+[F3] zum vorherigen Ergebnis zurückkehren.
- Beim Umbenennen eines Favoriten-Eintrags konnte in einigen kürzlich herausgegebenen Vorschau-Versionen von Windows 10 nicht der Buchstabe X verwendet werden. Dieser seltsame Fehler wurde jetzt behoben.
- Wurden Favoriten per Maus an eine andere Stelle gezogen, um so die Reihenfolge der Favoriten-Einträge zu ändern, konnte es sein, dass der Microsoft Edge-Browser abstürzt. Dieser Bug wurde jetzt korrigiert.
- Bildlaufleisten in Microsoft Edge erscheinen jetzt auch auf einem zweiten Monitor in der richtigen Größe, wenn dessen Bildschirm-Auflösung (DPI) sich von der des Hauptmonitors unterscheidet.

#### **Verbesserungen bei der Konsole**

Während der Entwicklung des Creators Update wurde die Windows-Konsole aktualisiert und unterstützt seitdem das volle 24-Bit-RGB-Farbspektrum. Mit der aktuellen Vorschau-Version von Windows 10 wird auch die Standard-Palette der Farben für die Eingabe-

Mitlesen, mitreden.

Aufforderung auf den neuesten Stand gebracht – zum ersten Mal seit mehr als 20 Jahren.

Dabei wurden die Standard-Farben so geändert, dass die Lesbarkeit dunkler Farben auf modernen Bildschirmen verbessert wurde. Zudem erscheint die Konsole durch die neuen Farb-Kombinationen jetzt auch moderner.

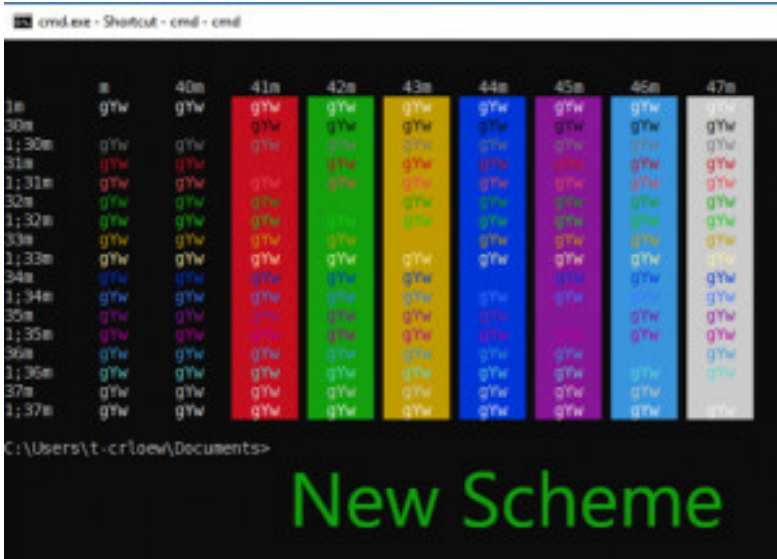

Damit die Einstellungen nicht überschrieben werden, ist das neue Farbschema nur sichtbar, wenn Windows neu installiert wird.

#### Mehr Infos zur Windows-Konsole finden sich im Internet auf der Microsoft-Website: *Web*

https://blogs.msdn.microsoft.com/commandline/2017/08/02/upda ting-the-windows-console-colors/

#### **Tastatur und Eingaben**

• Nach dem Antippen des Tastatur-Buttons unten in der Taskleiste erscheint das Touch-Keyboard jetzt schneller als früher.

Mitlesen, mitreden.

- Das Drücken von [Win]+[H] zum Start der Diktat-Funktion in Store-Apps führte nicht immer zum Erfolg. Dieser Fehler ist nun behoben.
- Vorschläge für die Text-Eingabe im IME-Editor für Japanisch erschienen verschoben und überlagerten bereits eingegebenen Text, falls die Zoom-Stufe im Edge-Browser kleiner oder größer als 100 % war. Die Darstellung erfolgt nun korrekt.

Wir kommen dem fertigen Windows 10 Fall Creators Update zwar immer näher, doch wie wir gesehen haben, hat Microsoft weiterhin auch neue Funktionen in das System integriert.

### Korrekturen und Verbesserungen

Auch in dieser Vorschau-Version ist die Liste der Fehler, die korrigiert wurden, nicht kürzer als sonst. Sehen wir uns im Einzelnen an, woran Microsoft gearbeitet hat:

- Es wurde ein Problem behoben, durch das beim Ladestand in den Details des Akkus die verbleibende Ladezeit falsch dargestellt wurde.
- Bestimmte Netzwerk-Einstellungen gingen beim Upgrade der Windows-Version verloren und wurden auf die Standards zurückgesetzt. Insbesondere wurden statische IP-Adressen wieder auf DHCP zurückgestellt, und als privat markierte Netzwerke waren plötzlich wieder öffentlich.
- Wer die Vorschau-Versionen 16226 bis 16237 installiert hatte, bei denen die Funktion für Speicherplätze beschädigt war, kann sie jetzt wieder nutzen. Zwar hat Microsoft schon in Build 16241 eine

Seite 18 16.08.2017

Mitlesen, mitreden.

Korrektur bereitgestellt, diese funktionierte aber nicht auf alle betroffenen Geräten.

- Wird in Microsoft Edge zwischen einem Tab und einem anderen hin- und her geschaltet, vergisst die Sprachausgabe, an welcher Stelle der Text der Webseite vorgelesen worden war, und beginnt von Anfang an mit dem Vorlesen. Dieser Fehler wurde jetzt behoben.
- Wenn in einem Ordnernamen ein Rautezeichen vorkommt, kann im Datei-Explorer nicht mit der rechten Maustaste auf den Ordner geklickt werden, um den Eintrag **SCANNEN MIT WINDOWS DEFENDER** aufzurufen. Dieser Fehler wurde jetzt behoben.
- In seltenen Fällen hat sich der *Windows Search*-Dienst nach dem Upgrade auf eine neue Vorschau-Version aufgehängt. Dann zeigte der Datei-Explorer beim Zugriff auf bestimmte Ordner endlos die Meldung an, dass daran gearbeitet wird.
- Bestimmte Spiele hängen sich jetzt nicht mehr kurz nach dem Start auf, wenn sie auf 32-Bit-Computern gestartet werden.
- Einigen Insidern wurden keine Builds neuer als 16241 angeboten dies wurde jetzt korrigiert.
- Startmenü, Info-Center und Benachrichtigungen hatten von Zeit zu Zeit einen vollständig transparenten Hintergrund. Version 16273 korrigiert das Problem.
- Unten in der Taskleiste beim Info-Center erschien gelegentlich eine Zahl für scheinbar wartende Benachrichtigungen erscheint, doch beim Öffnen des Info-Centers waren gar keine Benachrichtigungen zu sehen.

Mitlesen, mitreden.

- Bei einigen Nutzern erschienen im Startmenü von Microsoft zum Download angebotene und vorgeschlagene Apps – selbst dann, wenn der Nutzer die Einstellung bei seinem Computer abgeschaltet hat. Wenn dieser Fehler weiterhin auftritt, kann es helfen, wenn die Option **START, EINSTELLUNGEN, PERSONALISIERUNG, START, VORSCHLÄGE ANZEIGEN** ein- und danach wieder ausgeschaltet wird.
- Zuvor entfernte Platzhalter-Kacheln im Startmenü kehren jetzt nicht mehr zurück, wenn der Prozess explorer.exe neu gestartet wird.
- Ab sofort lässt sich mit dem Mausrad auf eine Benachrichtigung klicken, um diese auszublenden.
- Beim Anschluss bestimmter Android-Handys hängen sich das Startmenü, die Auswahl für Netzwerke und weitere Elemente der Oberfläche jetzt nicht mehr auf.
- Desktop-Symbol konnten nicht immer an bestimmte Stellen auf dem Desktop verschoben werden, obwohl der gewünschte Platz für das Symbol sich in das Raster der vorhandenen Symbole einfügte. Dieser Fehler ist jetzt korrigiert worden.
- Wegen geringer Nutzung wurde die Funktion von Bildschirmschonern in Desktop-Designs deaktiviert. Die Funktionen für Bildschirmschoner stehen über die Gruppenrichtlinien, die Systemsteuerung sowie das Vorbereitungs-Tool sysprep weiterhin zur Verfügung, sind aber als veraltet gekennzeichnet. Microsoft empfiehlt, stattdessen die Funktionen und Richtlinien für den Sperrbildschirm zu nutzen.

Mitlesen, mitreden.

### Bekannte Probleme

Folgende Bugs sind dem Entwickler-Team bereits bekannt und werden demnächst behoben:

- Beim Versuch, sich über eine App aus dem Windows Store mit einem VPN zu verbinden, kann das System abstürzen.
- Bei der Installation oder Aktualisierung von Store-Apps kann der Fehler **0X80070057** erscheinen. In diesem Fall zuerst die ältere, bereits installierte App-Version vom Gerät entfernen, um dann die neueste Version zu laden.
- Die (zuvor erwähnte) Steuerung mit den Augen funktioniert unter Umständen nicht im direkten Sonnenlicht. Wird das Gerät an einen neuen Standort versetzt, an dem die Beleuchtung anders ist, muss ggf. eine erneute Kalibrierung durchgeführt werden.
- Das Launchpad blockiert die Tobii-Oberfläche während der Kalibrierung des Geräts teilweise. Um das Problem zu umgehen, sollte die Steuerung über die Augen während der Kalibrierung deaktiviert und danach wieder eingeschaltet werden. Alternativ kann die Oberfläche während der Kalibrierung auch auf dem Bildschirm verschoben werden.

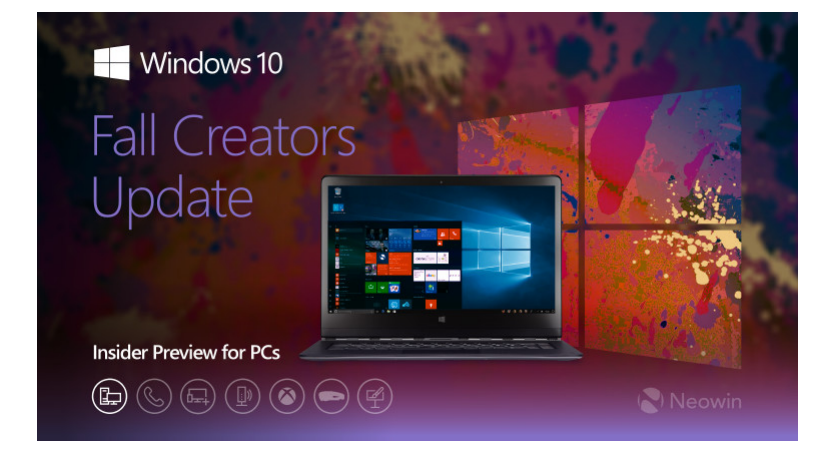

Mitlesen, mitreden.

### Webseite vom iPhone an den PC übertragen

Erst vor Kurzem führte Microsoft mit der Vorschau 16251 von Windows 10 für PCs unter anderem neue Sprachbefehle für Cortana, einen verbesserten Assistenten für den ersten Start sowie die Möglichkeit, das Handy direkt mit dem Computer zu vernetzen.

Über letztere Funktion hatte Microsoft bereits auf der Entwickler-Konferenz Build im Mai 2017 gesprochen. Bitte für dieses Feature es keinen Benutzer nahtlos Inhalte zuerst am Handy anzeigen und dann zur weiteren Nutzung zu Computer wechseln. Diese Funktion gab es bereits schon längere Zeit für Android-Geräte, und ab sofort steht sie auch für iPhones zur Verfügung.

Um eine Website vom iOS-Gerät an den Computer mit Windows 10 zu übertragen, müssen Sie zunächst als Windows-Insider angemeldet sein, die neueste Vorschau-Version auf dem PC installiert haben und das Gerät über das Handy-Menü in Windows angemeldet haben. Sobald das Handy verknüpft ist, wird eine SMS gesendet, die zur Installation der Microsoft Apps auffordert. Nach dem Abschluss dieser Installation kann am Handy einfach wie gewöhnlich im Internet gesurft werden.

Sollte dann eine auf dem Handy angezeigte Webseite am PC weiter betrachtet werden, genügt der Aufruf der Teilen-Funktion, um die Sitzung an den Computer weiterzugeben.

Mitlesen, mitreden.

### Alles über Treiber

Jedes Gerät, mit dem das System kommuniziert, muss über einen Treiber verfügen. Dieser Treiber legt fest, wie die Kommunikation mit dem jeweiligen Gerät ablaufen soll und welche Funktionen das Gerät für Windows 10 bereitstellt.

Treiber werden meist vom Hersteller einer Hardware zu Verfügung gestellt. Denn schließlich kennt sich der Hersteller am besten mit seinem Produkt aus und kann daher auch die optimalen Treiber für jedes System bereitstellen.

#### *Wichtig*

Treiber gibt es für unterschiedliche Betriebssysteme. Neben Windows 10-Treibern gibt es auch Treiber für macOS sowie für weitere Systeme, darunter zum Beispiel Windows XP, Windows Vista, Windows 7 oder auch Linux-Distributionen.

In den meisten Fällen ist Windows 10 in der Lage, den passenden Treiber für ein neu angeschlossenes Gerät, zum Beispiel eine externe Festplatte oder auch eine Maus, automatisch selbst zu installieren.

Dazu greift das System auf eine Online-Datenbank zurück, die Microsoft über Windows Update anbietet. Sie enthält neben Treibern von Microsoft auch jede Menge Treiber direkt von den Herstellern der jeweiligen Geräte.

Der große Vorteil: Treiber, die über Windows Update geladen und installiert werden, erfordern keine zusätzliche Einrichtung, sondern sind sofort nach der Installation startklar. Microsoft selbst übernimmt dazu die Installationsroutine und integriert sie in die Installation von Sicherheitsupdates und eben Treibern über die Windows Update-Funktion beziehungsweise die automatischen Updates in Windows 10.

Mitlesen, mitreden.

### Treiber finden und laden

Mehr Arbeit macht es, wenn Microsoft keinen passenden oder nur einen veralteten Treiber für das jeweilige Gerät über die Windows Update-Funktion bereitstellt. In diesem Fall muss der Nutzer selbst aktiv werden und den passenden Treiber im Internet suchen. Gegebenenfalls wird bei dem jeweiligen Gerät auch einen Datenträger mitgeliefert, zum Beispiel ein USB-Stick oder eine kleine CD, auf der der passende Treiber für das System enthalten ist. Allerdings gehen immer mehr Hersteller dazu über, sich die Kosten für die Produktion eines Datenträgers zu sparen, da die Treiber sowieso aus dem Internet heruntergeladen werden können.

Im Internet lassen sich Treiber von verschiedenen Webseiten herunterladen. Erste Anlaufstelle für den Download passender Treiber für ein bestimmtes Gerät sollte dabei stets direkt die Website des Hardware-Herstellers sein. Vor der Installation und Aktualisierung eines Treibers muss der Nutzer die passende und neueste Version hnden und herunterladen.

Treiber, die vom Hersteller aus dem Internet heruntergeladen wurden, sind am besten getestet und auch am aktuellsten. Denn wie bereits erwähnt ist der Hersteller fast immer die Originalquelle jedes beliebigen Treibers, der auch an anderer Stelle gefunden werden kann. Deswegen also den Treiber nicht direkt von der Quelle laden? *Tipp*

Ist der Download eines Treibers direkt vom Hersteller nicht möglich oder bietet der Hersteller keine Treiber-Version für die aktuell eingesetzte Systemversion (also etwa Windows 10) an, gibt es noch weitere Möglichkeiten, über das Internet an Treiber für das jeweilige Gerät zu kommen. Dazu gibt es Treiber-Download-Websites und auch

Mitlesen, mitreden.

kostenlose Programme, die sich auf die Aktualisierung von Treibern für ein angeschlossenes Gerät spezialisiert haben.

Die Suche und das Herunterladen von Treibern auf der Website eines Herstellers ist nicht allzu schwierig und dauert gewöhnlich weniger als 20 Minuten. *Tipp*

#### **Treiber beim Hersteller herunterladen – so geht's**

Hier die nötigen Schritte, um einen für das aktuelle System passenden Treiber eines Geräts von der Website des jeweiligen Herstellers zu laden:

Als Erstes die Marke und das Modell der Hardware-Komponente ermitteln, für die Treiber benötigt werden. Diese Informationen sind erforderlich, damit man weiß, bei welchem Hersteller man im Internet suchen muss und welches Modell für den Download von Treibern aus dem Internet ausgewählt werden sollte.

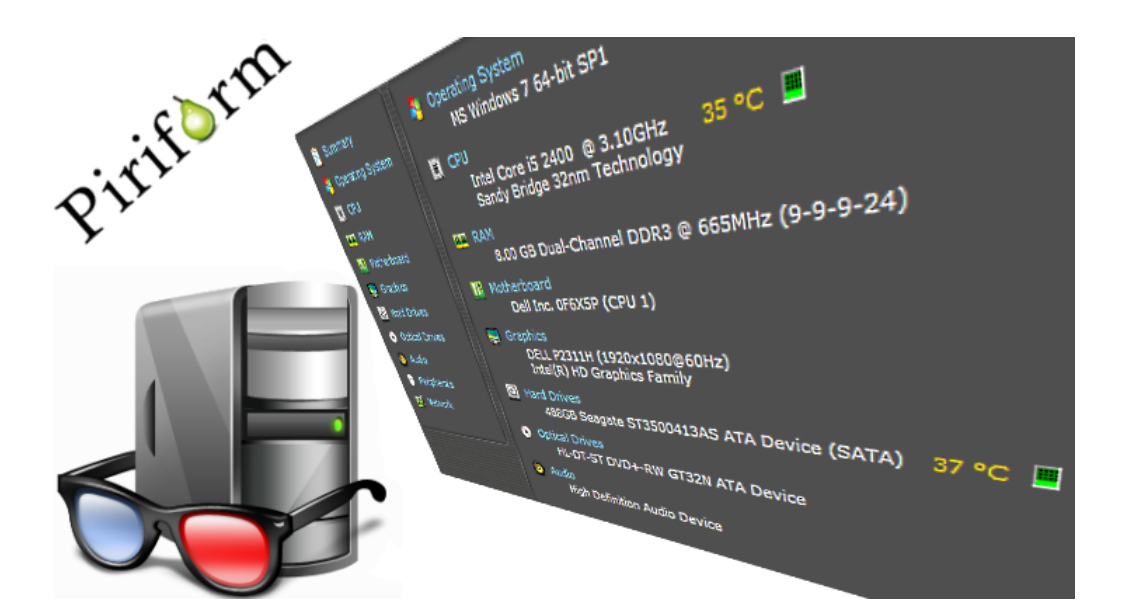

Mitlesen, mitreden.

Anstatt dazu den Computer zu öffnen oder einen genauen Blick auf das Typenschild der jeweiligen Hardware zu werfen, genügt häufig auch das Ausführen eines System-Info-Tools, zum Beispiel des kostenlosen Speccy von Piriform (www.piriform.com/speccy). Solche Tools können über die hinterlegte und auslesbare Hardware-ID Details über den Hersteller und oft auch über das Modell der jeweiligen Komponenten ermitteln.

Besonders praktisch ist dies für die Recherche von Komponenten, die im Computer verbaut und daher nicht ohne Weiteres zugänglich sind, zum Beispiel Grafikkarten oder Chipsätze. *Tipp*

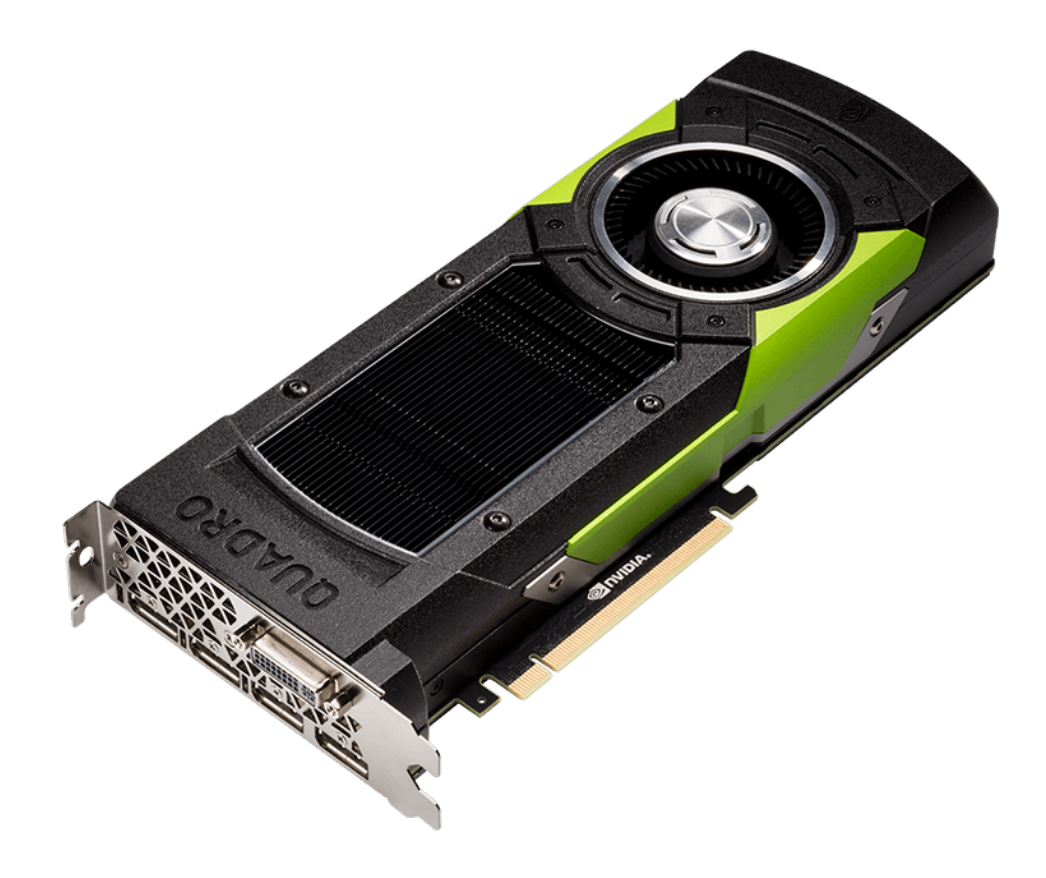

*Bild: NVIDIA*

 $\Box$ 

### Windows 10-Report Ausgabe 17/08

Mitlesen, mitreden.

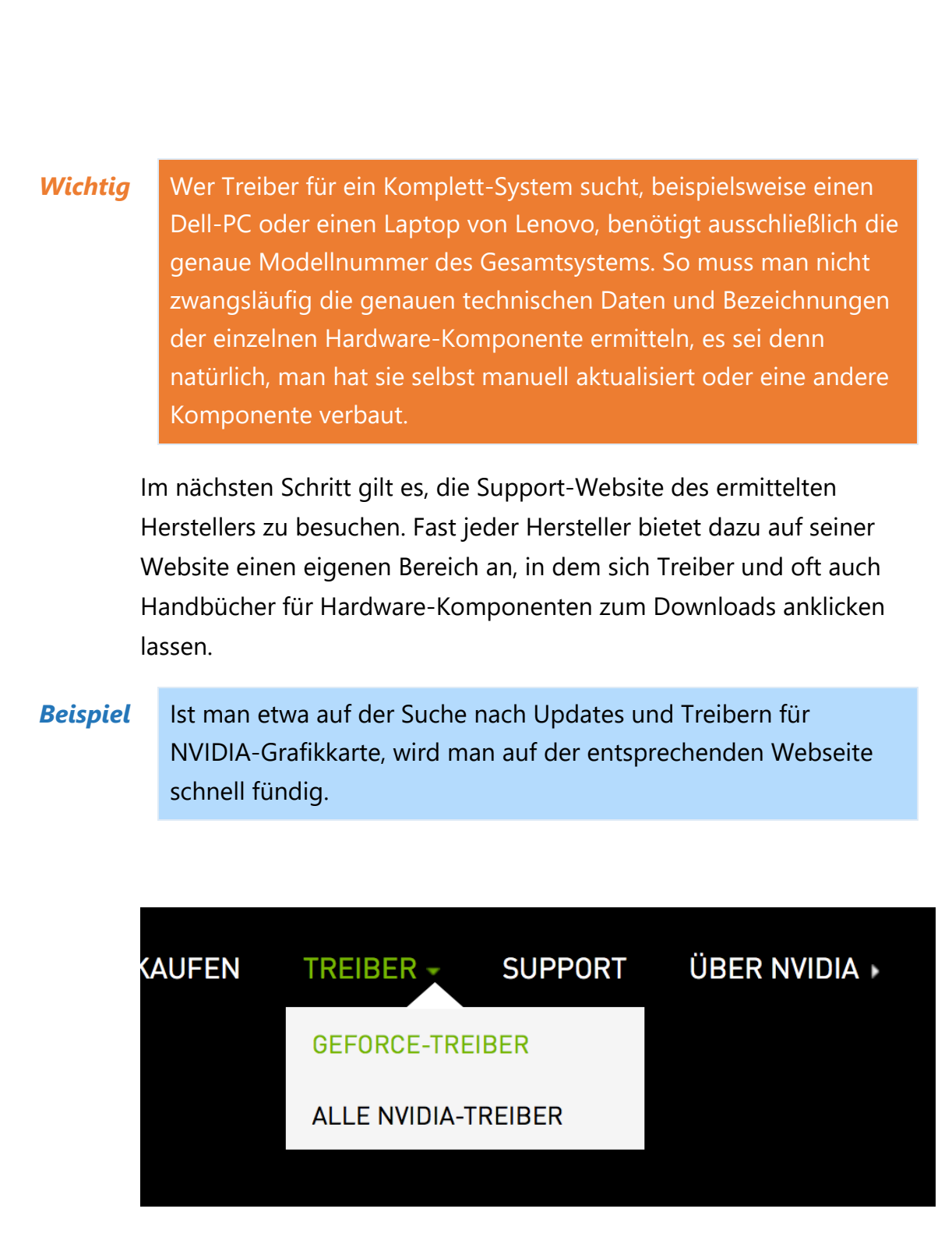

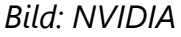

Danach innerhalb der Support-Website den Bereich zum Downloads von Treibern hnden. Dieser könnte mit **DOWNLOADS, SOFTWARE-**

 $\mathbf{I}$ 

### Windows 10-Report Ausgabe 17/08

Mitlesen, mitreden.

**DOWNLOADS, TREIBER-DOWNLOADS, TREIBER, TREIBER UND SOFTWARE** oder ähnlichem beschriftet sein. Wer zunächst auf der Startseite einer Hersteller-Website landet, sollte Ausschau nach dem Bereich **SUPPORT** halten. Optionen zum Herunterladen von Treibern sind meist im Support-Bereich zu finden.

Jetzt die Navigation und/oder die Such-Funktion der Treiber-Website dazu nutzen, die Marke und oder das Modell der Hardware auszuwählen, für die Treiber heruntergeladen werden sollen.

Da jede Website leicht anders aufgebaut ist, gibt es hier keine einheitliche Vorgehensweise. Oft stehen aber Hardware-Rubriken und/oder Listen von verfügbaren Komponenten zur Verfügung, um die passende Hardware für den gesuchten Treiber auszuwählen.

#### **TREIBER DOWNLOADS**

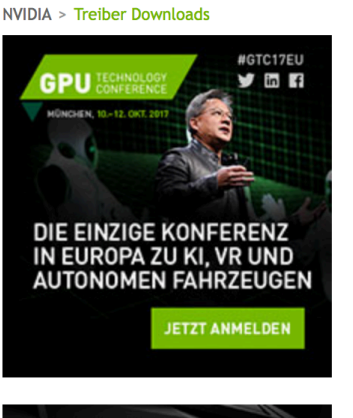

#### **NVIDIA Treiber Downloads**

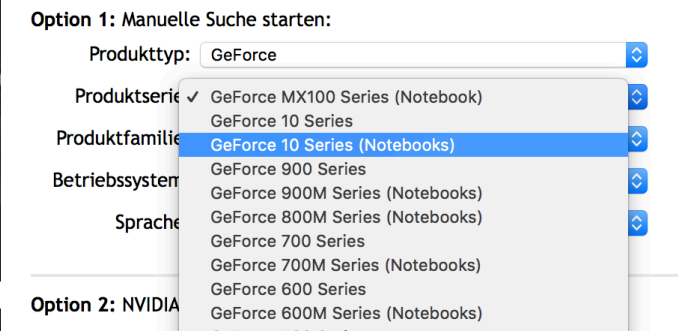

#### *Bild: NVIDIA*

Jetzt in der Liste der verfügbaren Treiber das korrekte Betriebssystem auswählen, also meist Windows 10.

 $\Box$ 

### Windows 10-Report Ausgabe 17/08

Mitlesen, mitreden.

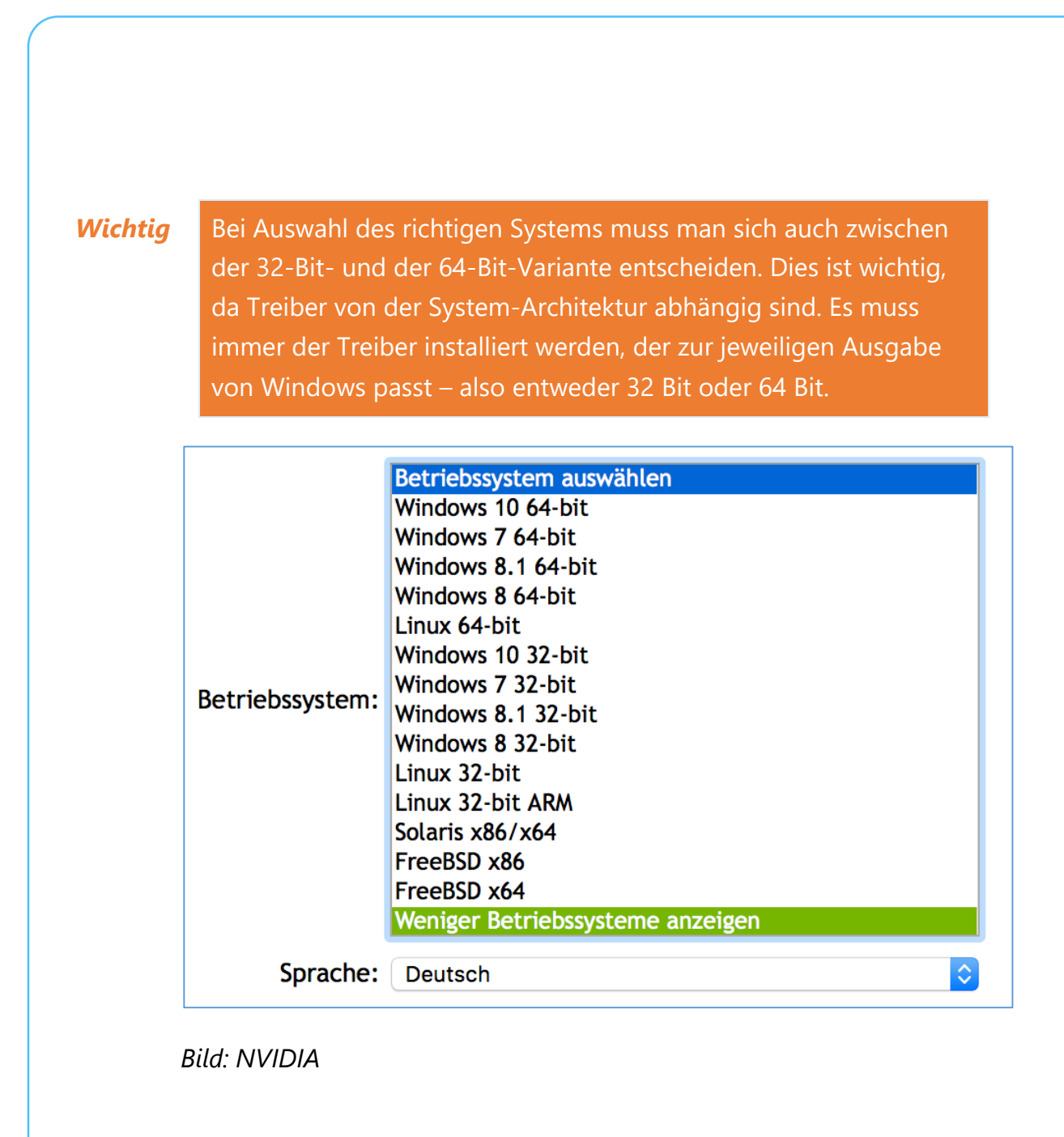

Wer herausfinden möchte, ob momentan eine 32-Bit- oder eine 64-Bit-Variante von Windows 10 installiert ist, öffnet dazu das Startmenü, klickt auf **EINSTELLUNGEN** und wechselt dann zum Bereich **SYSTEM, INFO**. Auf der rechten Seite lässt sich dann ablesen, ob momentan ein 32-Bit- oder ein 64-Bit-System installiert ist. *Tipp*

Mitlesen, mitreden.

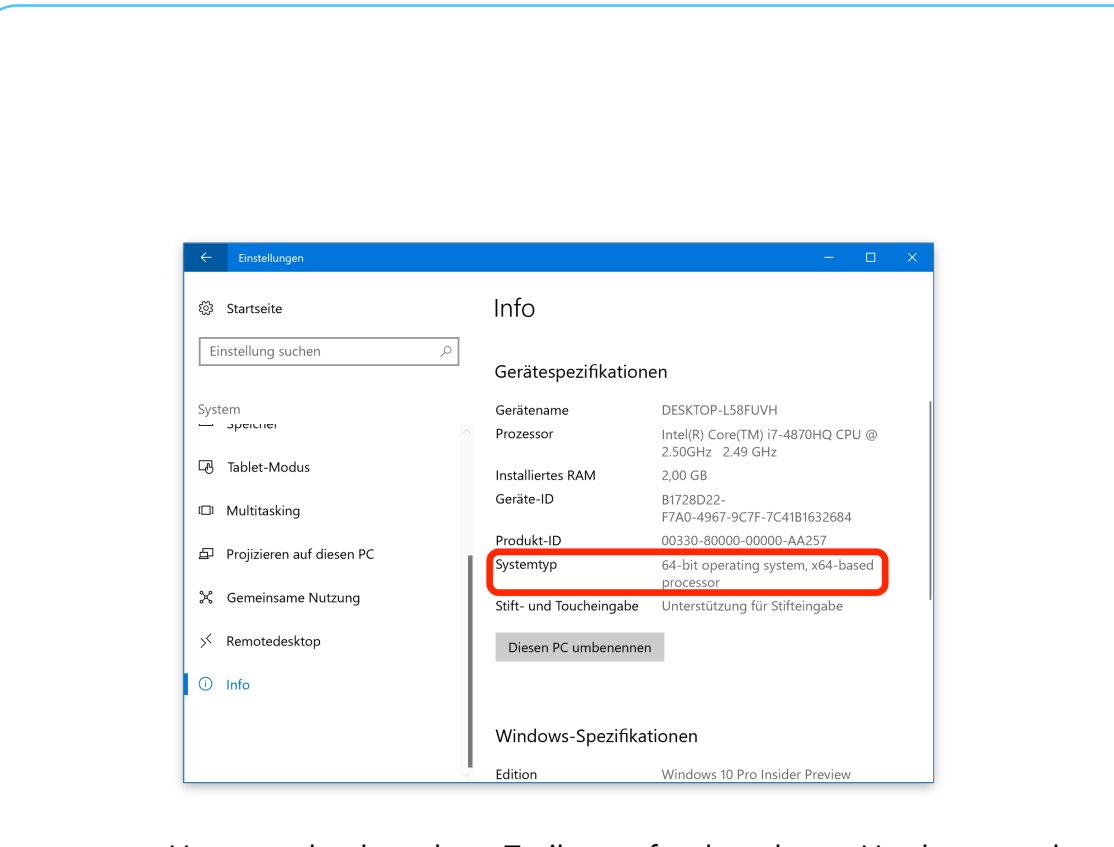

Hat man den korrekten Treiber gefunden, der zu Hardware und zum genutzten System passt, wird er im nächsten Schritt auf die lokale Festplatte heruntergeladen. Dabei handelt es sich meist um eine automatisch ausführbare Datei, die nach dem Download nur noch gestartet werden muss, damit der zugehörige Treiber automatisch eingespielt wird.

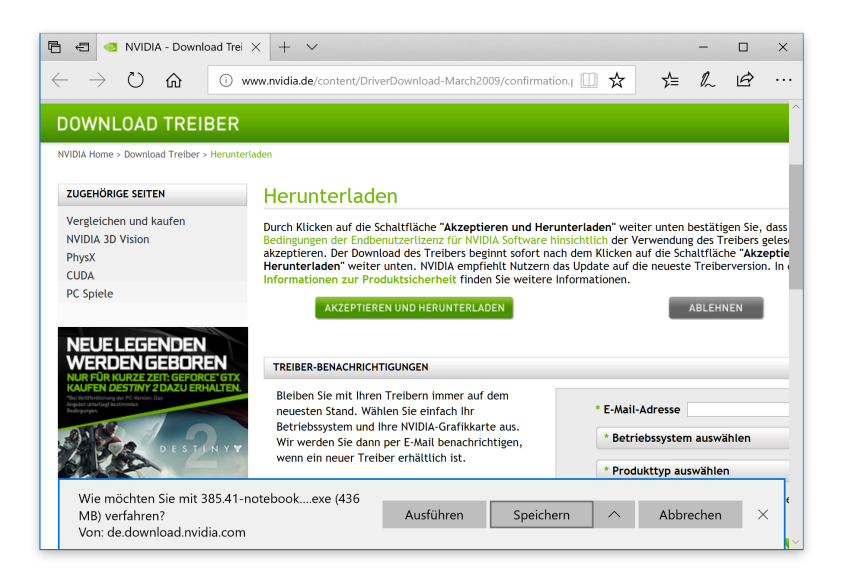

#### *Bild: NVIDIA*

 $\Box$ 

### Windows 10-Report Ausgabe 17/08

Mitlesen, mitreden.

Ist der heruntergeladene Treiber kein automatisch installierender Treiber, werden die Dateien im nächsten Schritt zunächst entpackt.

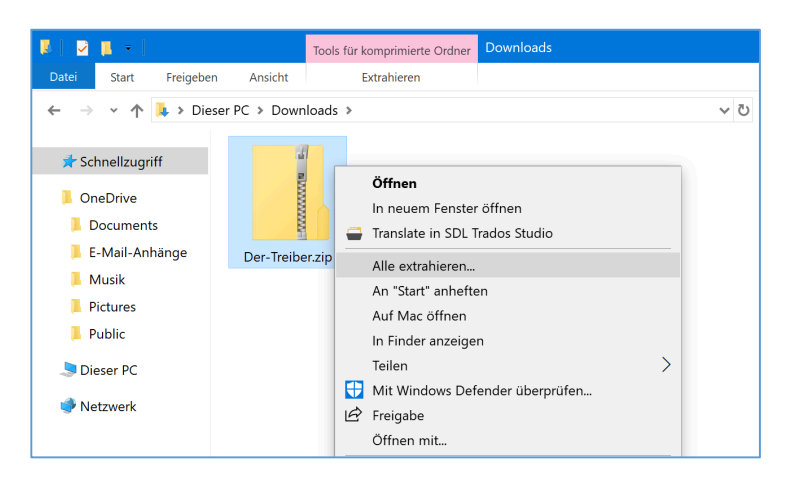

Nach dem Abschluss des Entpackens lassen sich die Treiber danach über den Geräte-Manager installieren. Wie das genau funktioniert, steht im nächsten Abschnitt.

### Treiber auf den neuesten Stand bringen

Wenn neu an den Computer angeschlossene Hardware nicht automatisch funktioniert oder auch, nachdem eine neue Version von Windows installiert wurde, müssen die Treiber für die entsprechende Komponente aktualisiert, d. h. auf den neusten Stand gebracht werden.

Das Aktualisieren von Treiber-Dateien ist auch ein guter Ansatz, wenn das Gerät Probleme macht oder beispielsweise im Geräte-Manager eine Fehlermeldung angezeigt wird. Solche Fehler werden oft durch neuere Treiber-Versionen behoben.

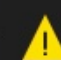

USB-Gerät wurde nicht erkannt. Das letzte USB-Gerät, das an diesen Computer angeschlossen wurde, hat nicht ordnungsgemäß funktioniert und wird nicht von Windows erkannt.

Mitlesen, mitreden.

Bei der Aktualisierung von Treibern geht es allerdings nicht immer nur darum, etwaige Fehler zu beheben oder die Kompatibilität zu verbessern. Neuer Treiber-Versionen bringen oft auch zusätzliche, erweiterte oder verbesserte Funktionen mit sich, die das gleiche Gerät zu noch besserer Leistung veranlassen. Dies trifft besonders auf Grahkund Soundkarten zu.

Die Aktualisierung eines Treibers in Windows benötigt ungefähr 15 Minuten – oder geht sogar noch schneller vonstatten, wenn der Treiber sich automatisch per Setup installieren lässt oder wenn Microsoft ihn über die Windows Update-Funktion automatisch einspielen kann. *Tipp*

Nachfolgend beschreiben wir im Einzelnen, wie sich ein Treiber in Windows 10 manuell auf den neuesten Stand bringen lässt.

Wie im vorherigen Abschnitt besprochen, geht es bei der Aktualisierung eines Treibers zunächst darum, die aktuellste Version am besten direkt von der Webseite des Herstellers herunterzuladen. So kann man auf der sicheren Seite sein, was die Gültigkeit und die Aktualität des Treibers angeht.

Bietet der Hersteller der Hardware selbst keine Treiber zum Herunterladen im Internet an, kann man auch einen Blick in Windows Update oder auf den Datenträger werfen, der mit dem Computer beziehungsweise der Hardware-Komponente mitgeliefert wurde, sofern vorhanden.

Mitlesen, mitreden.

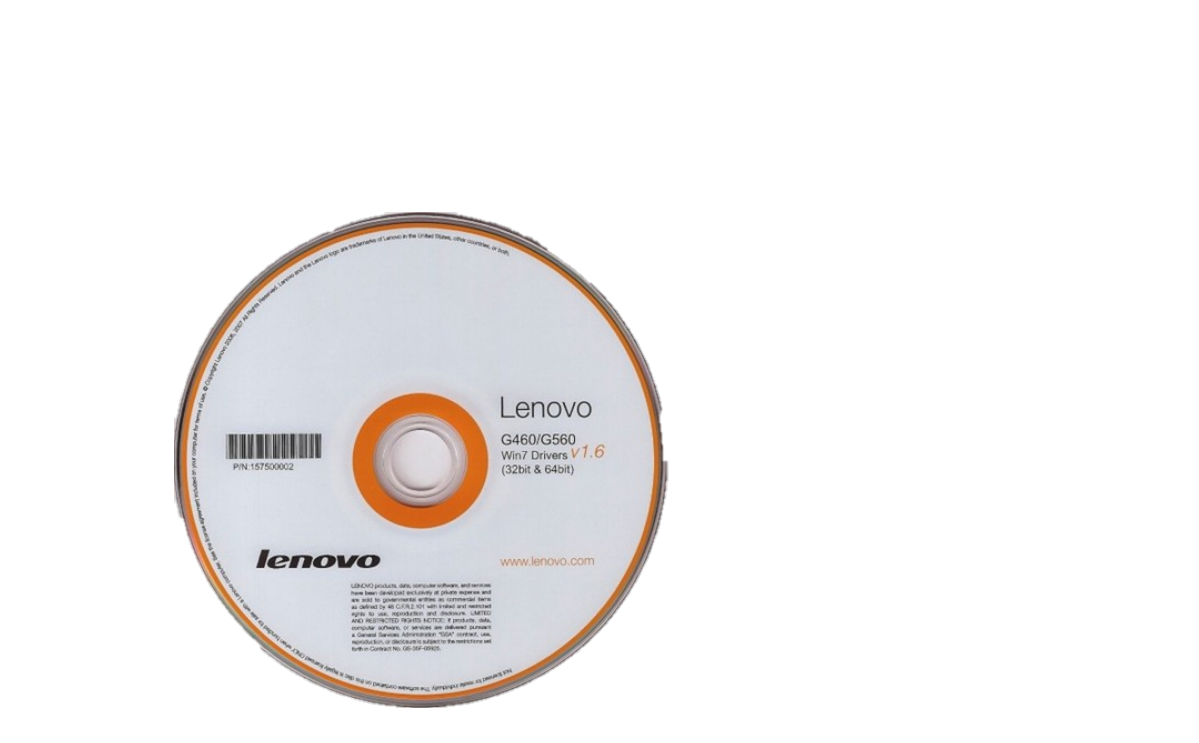

#### *Bild: Lenovo*

Liegen nach dem Entpacken des Treibers, wie im vorherigen Abschnitt beschrieben, die einzelnen Treiber-Dateien in einem Ordner bereit, lassen sie sich anschließend direkt über den Geräte-Manager einspielen. Nachfolgend beschreiben wir die Schritte, die dazu nötig sind.

Als Erstes müssen wir den Geräte-Manager öffnen. Dazu drücken wir gleichzeitig die Tasten [Windows]+[X], dann aus dem geheimen Menü von Windows 10 den entsprechenden Eintrag **GERÄTE-MANAGER** aufrufen.

Im Geräte-Manager erscheinen jetzt verschiedene Rubriken von Hardware-Komponenten, die mit neuen Treibern versorgt werden können. Diese Komponenten sind nach ihrer Nutzung gruppiert. Soll beispielsweise ein Update für eine Grahkkarte eingespielt werden, als Nächstes in der Baum-Struktur den Bereich für Grahkkarten öffnen.

Mitlesen, mitreden.

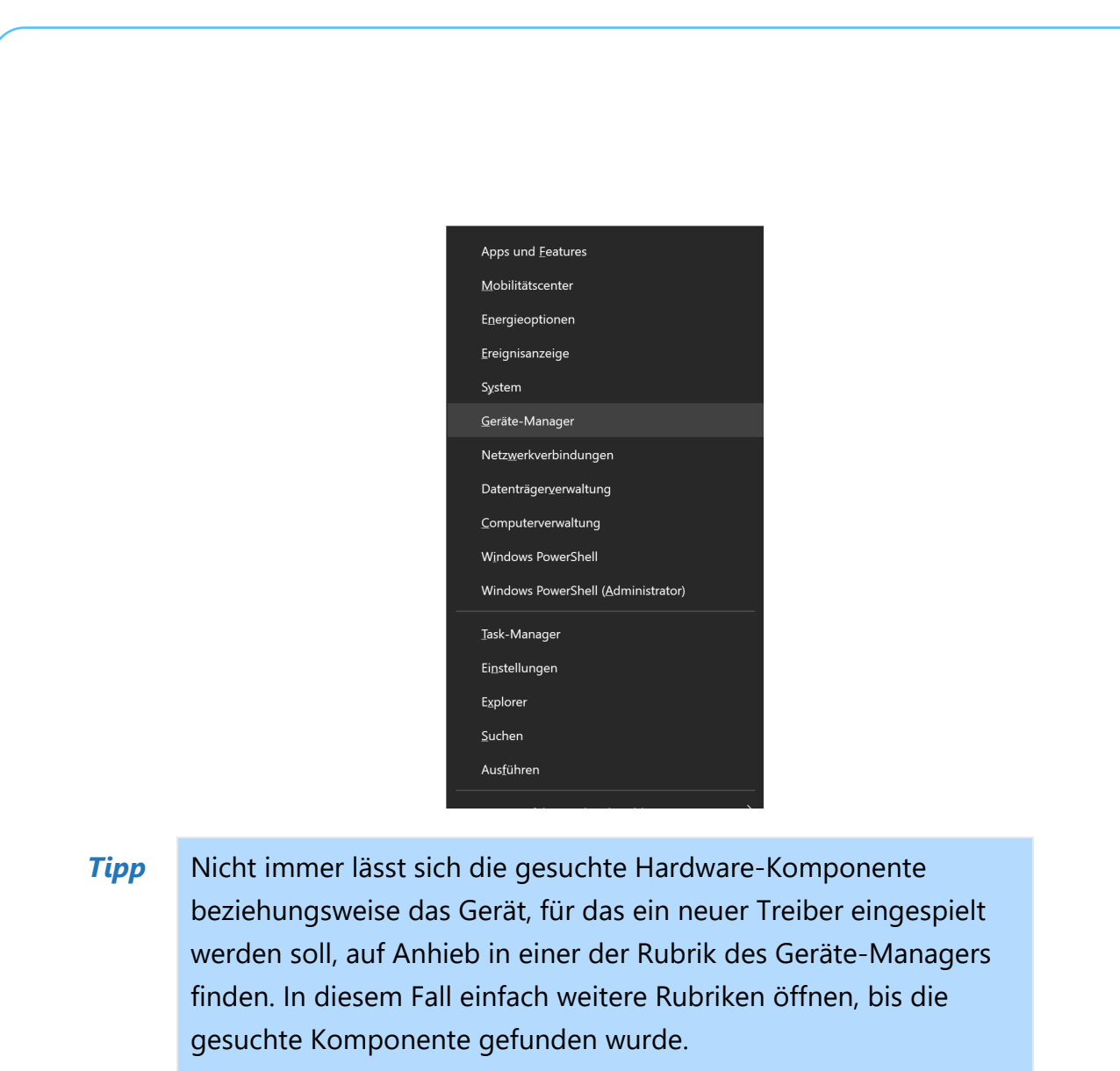

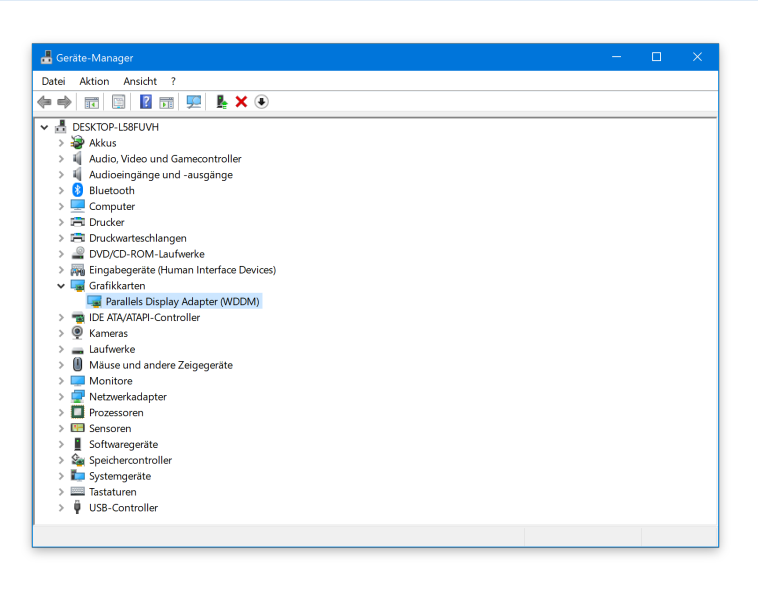

schieb.de

Mitlesen, mitreden.

Hat man den Eintrag, der für das Gerät zuständig ist, im Geräte-Manager gefunden, erfolgt als Nächstes einen Rechtsklick auf diesen Eintrag. Im Kontextmenü dann die Funktion **TREIBER AKTUALISIEREN** aufrufen.

Dadurch startet der Assistent zur Aktualisierung von Treibersoftware, der Schritt für Schritt zum Ziel führt.

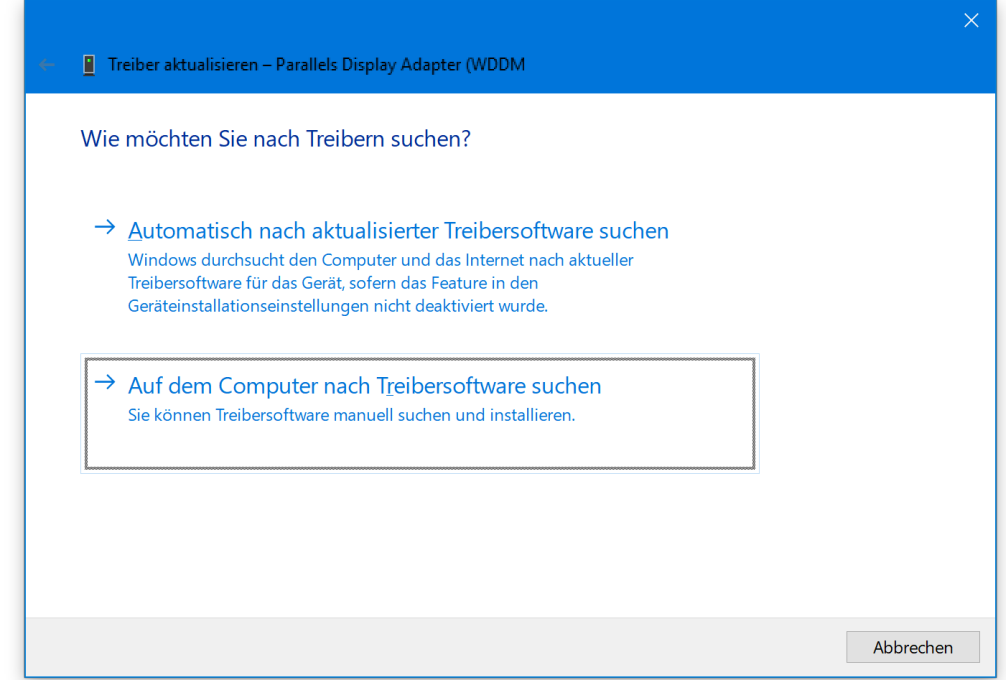

Auf der ersten Seite möchte der Assistent wissen, an welchen Ort nach neuer Treiber-Software gesucht werden soll. Die Option zum Durchsuchen des eigenen Computers nach Treibern auswählen.

Im nächsten Schritt erscheint eine Suchmaske, mit der sich angeben lässt, wo auf dem Computer die passenden Treiber gespeichert sind. Hier die Option auswählen, mit der man den Speicherort selbst dehnieren kann. Anschließend auf den Button **DATENTRÄGER** klicken.

Mitlesen, mitreden.

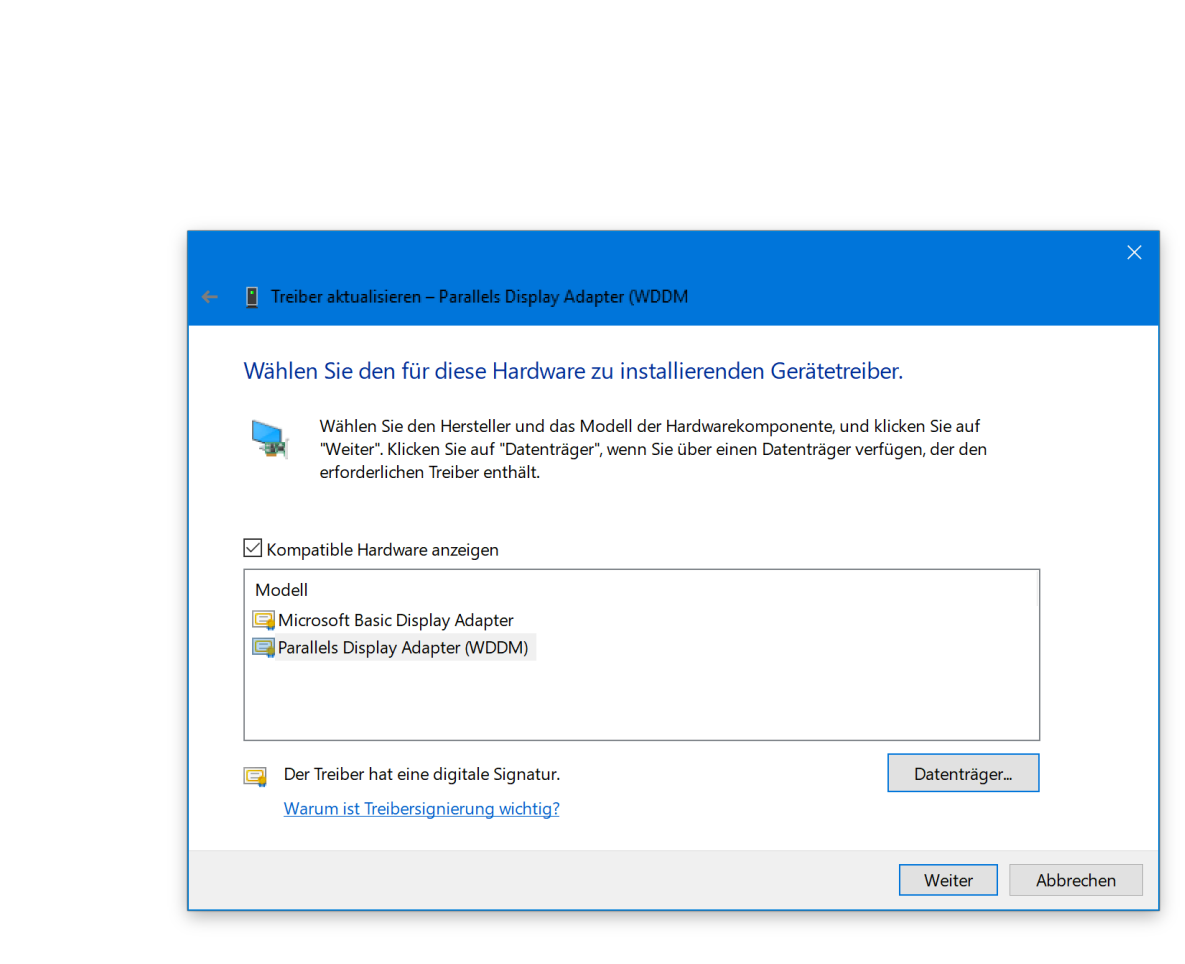

Daraufhin öffnet sich ein kleiner Dialog vor dem Assistenten und fragt nach dem Speicherort der heruntergeladenen drei Dateien. Hier befindet sich ein Durchsuchen-Button, der ein Öffnen-Fenster anzeigt.

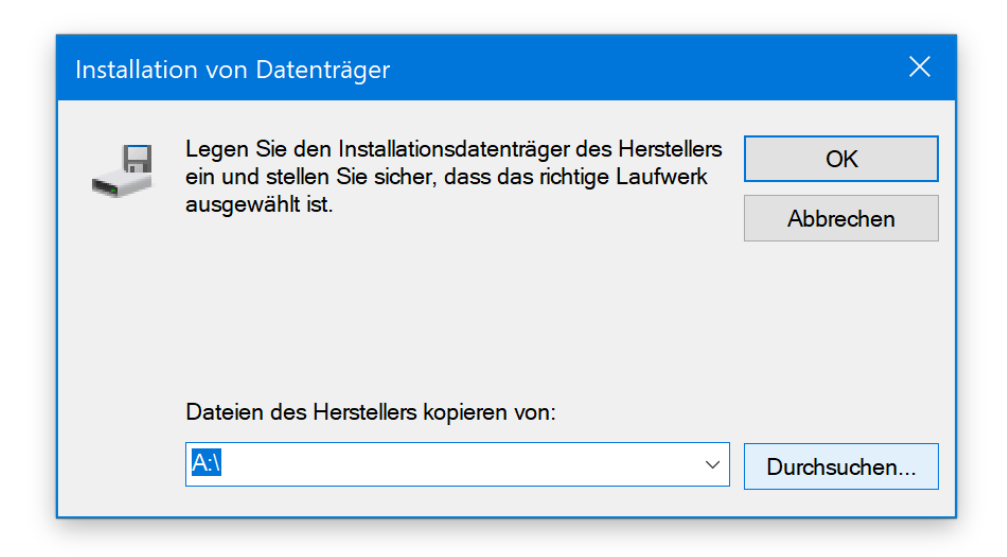

Seite 36 16.08.2017  $\Box$ 

Mitlesen, mitreden.

Jetzt in den Downloads-Ordner navigieren und dort den Unterordner für die Treiber öffnen. Meist behndet sich darin ein Unterordner für die jeweilige Windows Version – in unserem Fall möchten wir also den Ordner für Windows 10 markieren.

Jetzt einer der angezeigten INF-Dateien auswählen, um sie dann mit der Schaltläche Öffnen zu bestätigen. Solche INF-Dateien sind die einzigen Dateien, die sich als Treiber im Geräte-Manager einrichten lassen.

#### **Welche INF-Datei soll ich auswählen?** *Tipp*

Der Assistent zur Aktualisierung von Treibern liest automatisch Informationen aus sämtlichen INF-Dateien im ausgewählten Ordner. Daher spielt es keine Rolle, welche INF-Datei im Dialogfeld **ÖFFNEN** ausgewählt wird.

Danach die Dialoge bestätigen und im Assistenten auf **WEITER** klicken, um die Liste der gefundenen Treiber anzuzeigen.

Der ausgewählte Treiber wird daraufhin installiert. Verfügt er nicht über eine digitale Signatur, erscheint anschließend ein Warnhinweis, den der Nutzer separat bestätigen muss.

### Hinweise während der Installation von Treibern

Beim Einspielen von neuen oder aktualisierten Treibern können verschiedene Hinweise des Systems angezeigt werden, die auf Probleme oder Bereiche hinweisen, die besondere Beachtung verdienen.

Hier eine Übersicht:

Mitlesen, mitreden.

#### **Windows kann nicht überprüfen, ob der Treiber kompatibel ist**

Wer sich sicher ist, dass es sich um den richtigen Treiber handelt, kann diese Meldung mit Klick auf **JA** bestätigen und die Installation dadurch fortsetzen. Denkt man, dass es sich um das falsche Modell oder einen falschen Treiber handeln könnte, sollte man lieber mit **NEIN** weitermachen und danach eine andere INF-Datei auswählen.

#### **Windows kann den Herausgeber dieser Treibersoftware nicht verifizieren**

Bei dieser Meldung nur dann auf **JA** klicken, wenn der Treiber direkt vom Hersteller oder von der Installations-CD kopiert wurde. Wurde der Treiber von einer anderen Website aus dem Internet heruntergeladen, sollte in dieser Meldung auf **NEIN** geklickt werden. Dies sorgt für die nötige Sicherheit.

#### **Dieser Treiber wurde nicht signiert**

Ähnlich wie bei der Verihzierung des Herausgebers, die gerade erwähnt wurde, sollte bei dieser Warnmeldung nur dann auf **JA** geklickt werden, wenn man sicher ist, dass die Quelle des Treibers vertrauenswürdig ist.

Mitlesen, mitreden.

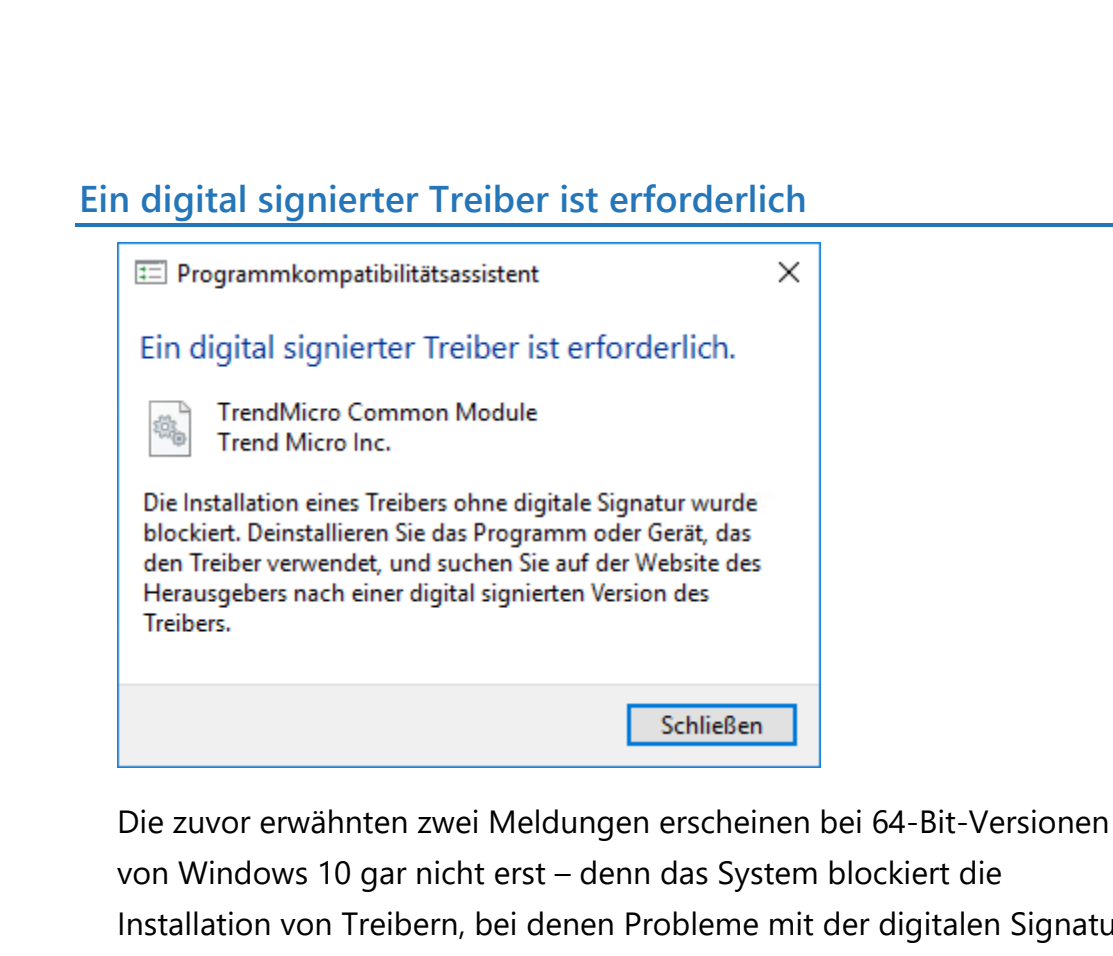

Installation von Treibern, bei denen Probleme mit der digitalen Signatur vorliegen, komplett. Erscheint die zitierte Meldung über eine erforderliche digitale Signatur, sollte man die Aktualisierung des Treibers beenden und zunächst auf der Website des Hardware-Herstellers den passenden Treiber herunterladen.

Danach erscheint die Ansicht **TREIBER WIRD INSTALLIERT**, die nur wenige Augenblicke auf dem Monitor verbleibt. In dieser Zeit liest Windows die Anweisungen der INF-Datei, die zuvor ausgewählt wurde, und installiert damit den Treiber im System.

Abschluss der Aktualisierung erscheint eine entsprechende Erfolgsmeldung, dass Windows die Treibersoftware erfolgreich aktualisiert hat. Hier auf die Schaltläche **SCHLIESSEN** klicken und danach auch den Geräte-Manager beenden.

 $\Box$ 

### Windows 10-Report Ausgabe 17/08

Mitlesen, mitreden.

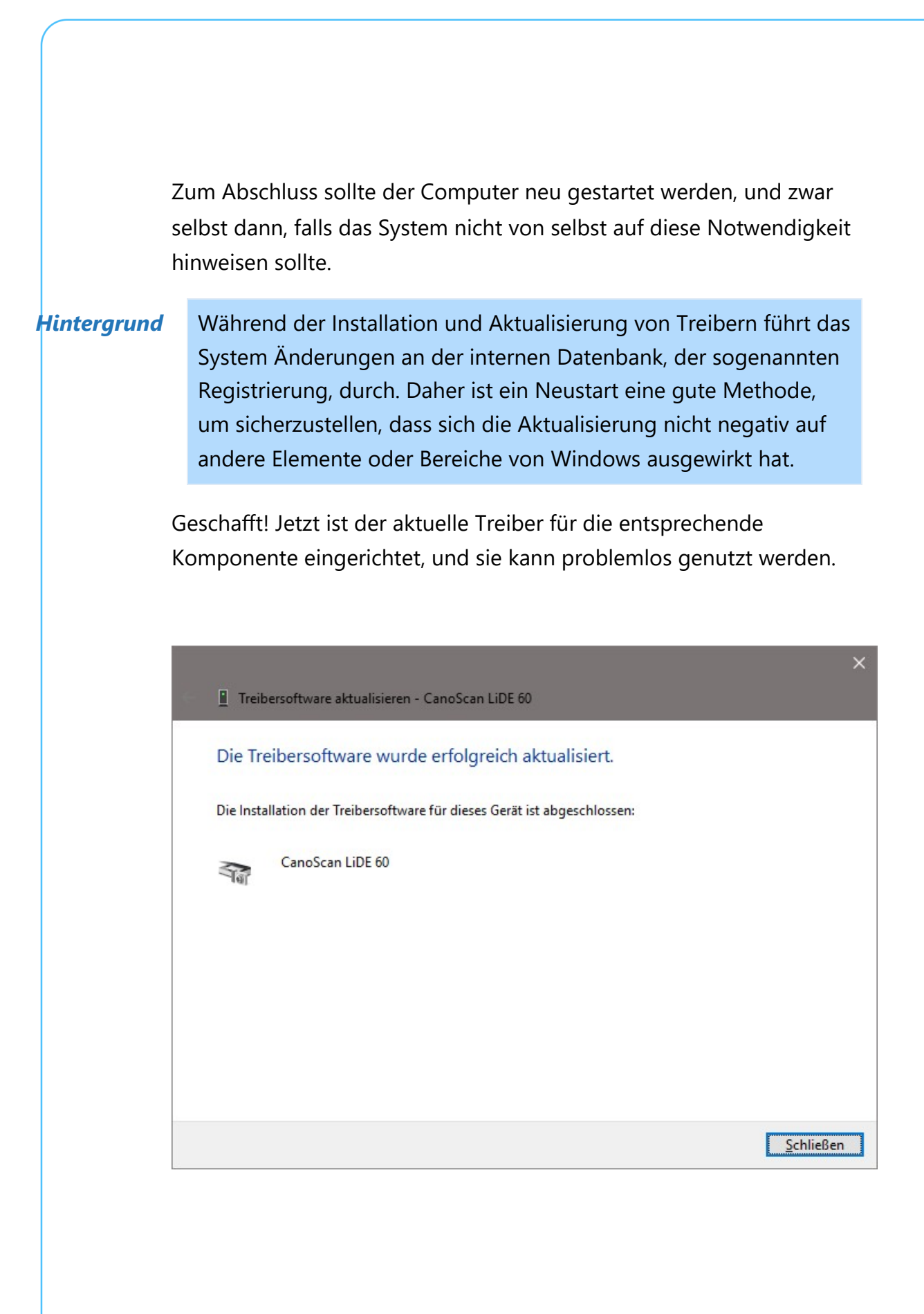

Mitlesen, mitreden.

### Treiber-Updates rückgängig machen

Klang der letzte Satz doch zu schön, um wahr zu sein – sprich: es gibt ein Problem mit dem neuen Treiber –, lässt sich die Installation des Treibers in Windows 10 auch rückgängig machen. Dabei reaktiviert das System den bereits installierten und zuvor genutzten Treiber, selbst wenn dieser nicht so optimal arbeitet wie vom neuen Treiber erwartet. So hat der Nutzer in Ruhe Zeit, einen passenden und funktionierenden Treiber zu suchen, und muss derweil nicht auf die Funktionalität von Windows 10 verzichten.

Die Funktion zum Zurücksetzen von Treibern ist im Geräte-Manager verfügbar. Mit ihr wird der aktuelle Treiber für eine Hardware-Komponente entfernt und automatisch der zuvor installierte Treiber wieder aktiviert.

Hier spielt es keine Rolle, welche Art von Treiber zurückgesetzt wird – es könnte sich beispielsweise um einen Treiber für eine NVIDIA-Grahkkarte, einen erweiterten Treiber für eine Maus oder Tastatur oder einen beliebigen anderen Treiber handeln.

Das Zurücksetzen eines Treibers in Windows 10 benötigt meist weniger als 5 Minuten Zeit – es könnte allerdings auch zehn oder mehr Minuten in Anspruch nehmen, die nachdem, wie schnell das System bei der Verarbeitung ist. *Tipp*

#### **Treiber in Windows zurücksetzen**

Um einen Treiber auf eine vorher genutzte Version zurückzusetzen, wird als Erstes der Geräte-Manager geöffnet. Dazu gleichzeitig [Windows]+[X] drücken und aus dem angezeigten Menü den Eintrag für den **GERÄTE-MANAGER** aufrufen.

Mitlesen, mitreden.

Im Geräte-Manager angekommen, geht es als Nächstes darum, die Rubrik für den Treiber zu suchen, nach der das Gerät klassihziert ist. Hat es sich beispielsweise um eine Grahkkarte, könnte man die Rubrik **GRAFIKKARTEN** aufklappen.

*Tipp*

Wie schon bei der Aktualisierung von Treibern angemerkt, ist es möglich, dass ein Treiber nicht sofort auf Anhieb in der gesuchten Rubrik zu finden ist. Manche Hardware-Komponenten installieren sich auch in andere Rubriken als denjenigen, die eigentlich logisch wären.

Ist die Hardware-Komponente gefunden, deren Treiber zurückgesetzt werden soll, wird darauf mit der rechten Maustaste geklickt und deren **EIGENSCHAFTEN** aufgerufen.

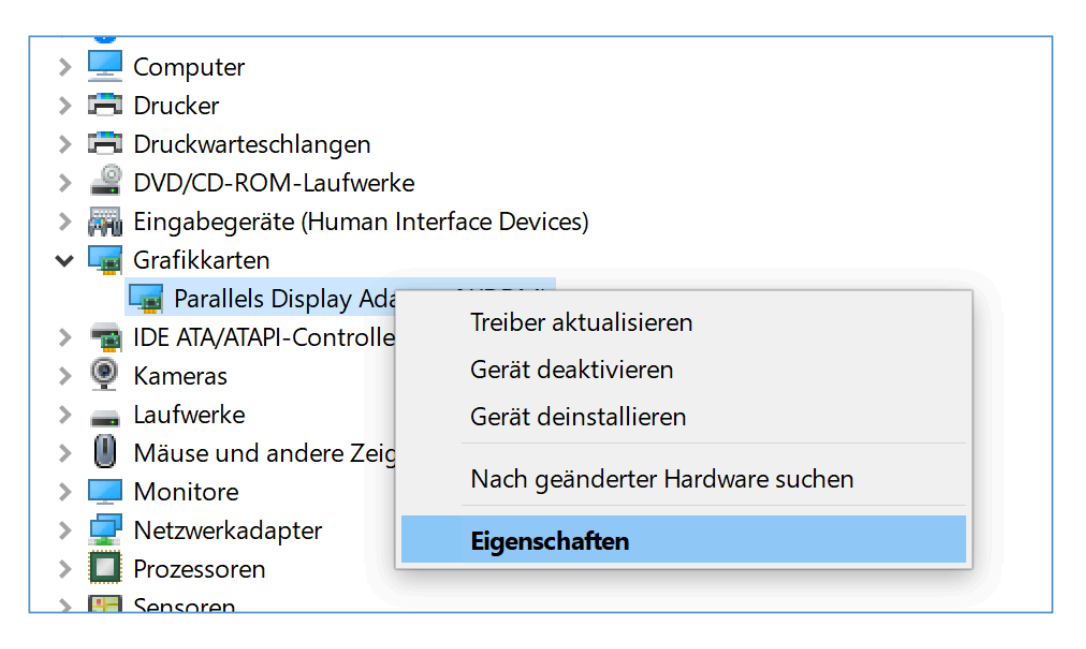

In den Eigenschaften dann zur Registerkarte **TREIBER** wechseln.

Hier folgt ein Klick auf die Schaltläche **VORHERIGER TREIBER**.

Mitlesen, mitreden.

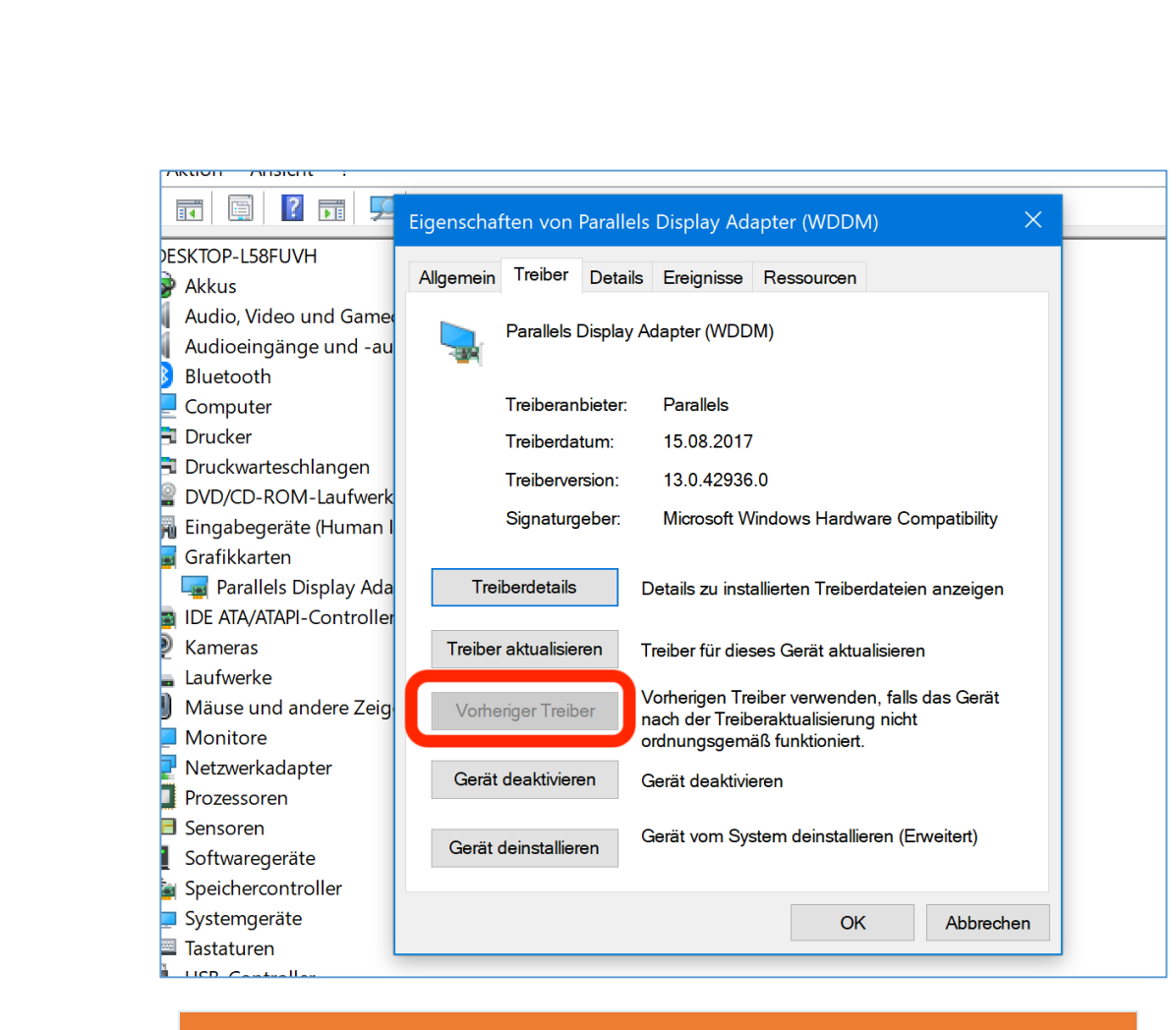

#### *Wichtig*

Ist die Schaltfläche **VORHERIGER TREIBER** ausgegraut wie im obigen Bild, hat Windows keinen vorher genutzten Treiber gespeichert, auf den umgestellt werden könnte. In diesem Fall funktioniert diese Anleitung nicht – stattdessen gibt es andere Mittel und Wege, den zuvor genutzten Treiber wiederherzustellen.

Man könnte beispielsweise versuchen, den zuvor genutzten Treiber von der Webseite des Herstellers herunterzuladen – aber dort genau hinsehen, denn die aktuellsten Treiber werden auf den Support-Webseiten meist bevorzugt.

Mitlesen, mitreden.

Zur Sicherheit fragt das System vor der Zurücksetzung des Treibers nochmals nach, ob die zuvor installierte Treibersoftware wirklich wiederhergestellt werden soll. Hier also auf **JA** klicken.

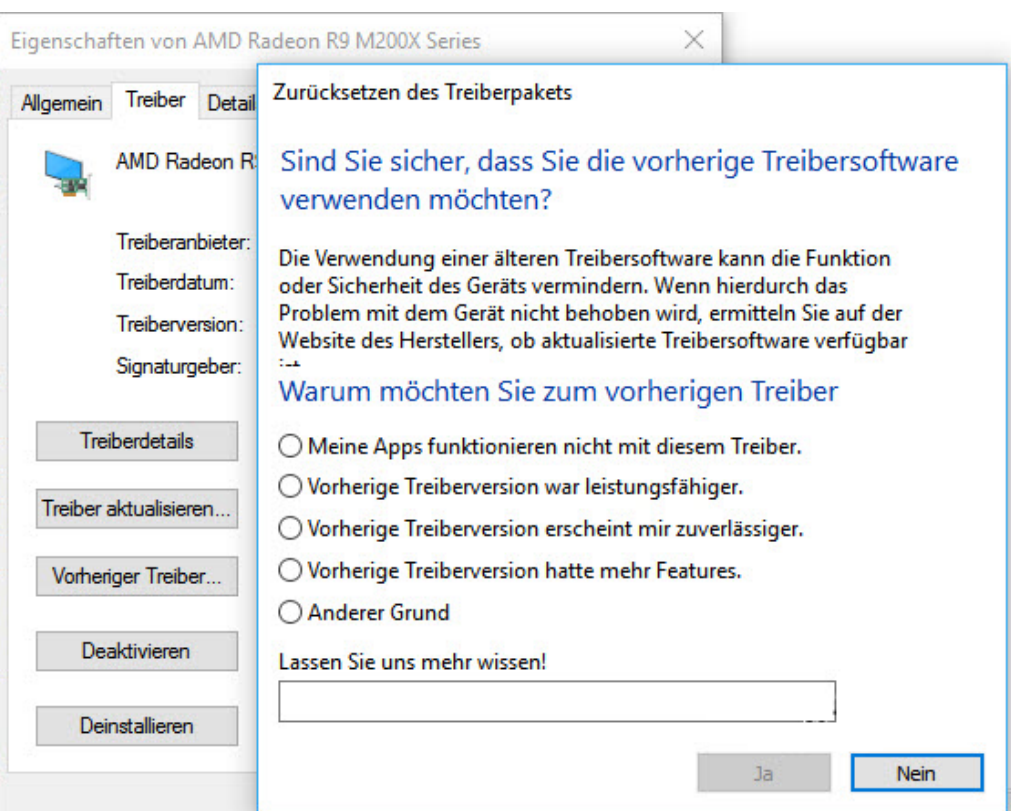

Zum Schluss auf die Schaltfläche Schutssen klicken und den Computer zum Abschluss neu starten.

Nach dem Neustart wird Windows wieder die zuvor installierte Treiber-Version nutzen.

Mitlesen, mitreden.

Die Funktion zum Zurücksetzen von Treibern steht leider nicht für Drucker zur Verfügung – so praktisch das auch wäre. Über den Geräte-Manager können logischerweise nur die Treiber zurückgesetzt werden, die auch vom Geräte-Manager verwaltet werden. Und Drucker gehören eben nicht dazu. *Tipps*

> Außerdem ermöglicht die Treiber-Zurücksetzung nur eine einmalige Wiederherstellung des Treibers. Das heißt, dass Windows nur eine Kopie des zuletzt genutzten Treibers aufbewahrt. Ein Archiv sämtlicher zuvor benutzer Treiber für das Gerät gibt es nicht.

Mitlesen, mitreden.

### Der 64-Bit-Firefox ist da

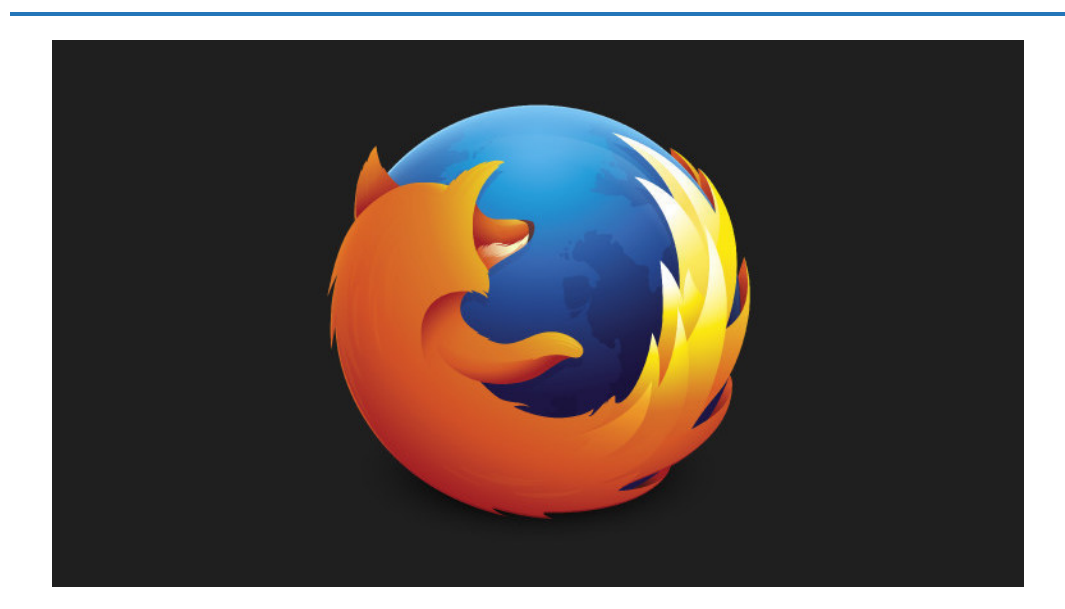

Ab sofort ist die 64 Bit-Version von Firefox der Standard für die Benutzer, die ein Windows 10 in der 64-Bit-Version einsetzen. Die Umstellung sorgt für mehr Sicherheit für Windows-Nutzer, denn erweiterte Funktionen zur zufälligen Generierung des Adressspeichers sind nur in der 64-Bit-Version des Browsers verfügbar.

Zudem kann die 64-Bit-Version von Firefox auch auf mehr als nur 2 GB Arbeitsspeicher zurückgreifen – vorausgesetzt natürlich, das System verfügt über ausreichend Arbeitsspeicher. Der größere Arbeitsspeicher für den Browser sollte auch für weniger Abstürze sorgen.

Es gibt zwei Wege, wie auf die 64-Bit-Version von Firefox umgestellt werden kann. Die erste Methode ermöglicht eine sofortige Nutzung der 64-Bit-Version von Mozilla Firefox. Dazu wird die 64-Bit-Version einfach von der Firefox-Website heruntergeladen und installiert.

Mitlesen, mitreden.

Wird Firefox in der 64-Bit-Version auf diese Weise installiert, hat man anschließend womöglich noch eine 32-Bit-Variante auf der Festplatte. Diese kann nach dem ersten Start der 64-Bit-Variante problemlos über die **EINSTELLUNGS**-App entfernt werden. *Tipp*

Die zweite Methode – wahrscheinlich die beste Option für die meisten Nutzer –, besteht darin, einfach zu warten. Mozilla weist darauf hin, dass die vorhandenen Nutzer von 64-Bit-Windows automatisch in einer künftigen Version von Firefox auf dessen 64-Bit-Version umgestellt werden soll. Nach der Migration wird es möglich sein, die 32-Bit-Version wiederherzustellen, in dem einfach das 32-Bit-Setup von der Download-Seite für spezielle Version von Firefox für andere Plattformen und Sprachen heruntergeladen wird.

Mozilla Firefox lässt sich für die passende System-Architektur (also 32- oder 64-Bit-Version) von der folgenden Webseite laden: https://www.mozilla.org/de/firefox/all/ *Web*

Damit sind nun auch Windows-Nutzer Teil der 64-Bit-Strategie von Mozilla. Linux- und Mac Benutzer konnten schon längere Zeit 64-Bit-Programme für Firefox nutzen. Ist Firefox also in letzter Zeit besonders langsam, sollte man ruhig die 64-Bit-Variante ausprobieren. Diese kann sich den Arbeitsspeicher des Geräts besser zunutze machen, was sich positiv auf die Leistung des Browsers auswirkt.

 $\bigodot$  Seite 47  $\bigodot$   $\bigoplus$   $\bigodot$   $\bigodot$ 

 $\Box$ 

# Windows 10-Report Ausgabe 17/08

Mitlesen, mitreden.

### Schneller downloaden

Wer häuhger große Dateien aus dem Internet lädt, weiß einen guten Download-Manager zu schätzen. Der sorgt dafür, dass die Übertragung selbst bei schwankender Geschwindigkeit der Leitung nicht abbricht oder gar von Neuem angefangen werden muss.

Ein solcher Download-Manager, der noch dazu kostenlos zu haben ist, ist EagleGet. Da Downloads in EagleGet in mehreren Threads (Segmenten) geladen werden, wird die Bandbreite des Netzwerks effektiv ausgenutzt.

EagleGet hilft dabei, die darunter Zeit von Dateien so kurz Vergleich zu halten. Dabei spielt es keine Rolle, mit welcher Art Netzwerk man verbunden ist (zuhause, im Internet-Café oder in einem öffentlichen WLAN). Downloads, die aus irgendeinem Grund trotzdem abgebrochen sind – etwa wegen einer verlorenen Internet-Verbindung oder eines Absturzes –, können problemlos wieder aufgenommen werden.

#### *Web*

EagleGet steht auf der Website des Herstellers zum Gratis-Download bereit: www.eagleget.com

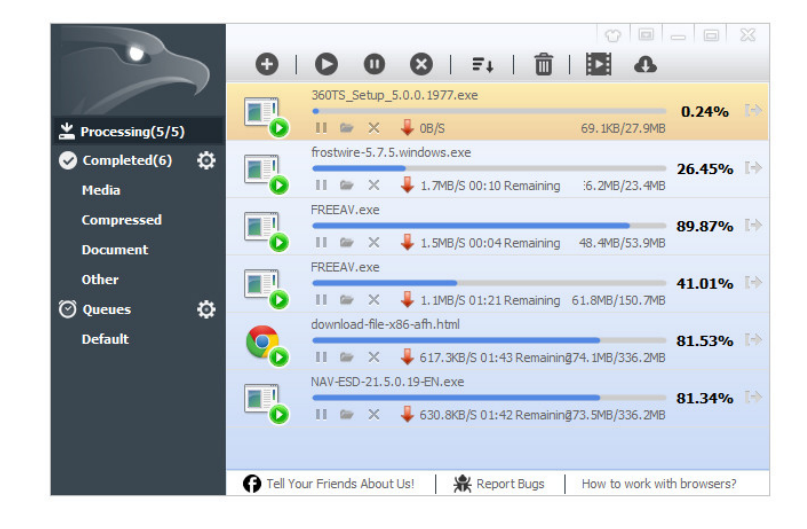

 $\mathbf{I}$ 

# Windows 10-Report Ausgabe 17/08

Mitlesen, mitreden.

### Mehrere Texte kopieren und einfügen

Die Windows-Zwischenablage kann immer nur das, was zuletzt kopiert wurde, aufbewahren: Wird etwas Neues kopiert, überschreibt das die vorherigen Inhalte. Oft muss man aber mehrere Dinge kopieren.

Möglich wird das mit dem Clipboard Master. Kopiert man einen Inhalt in die Zwischenablage, schreibt das praktische Tool mit. So lassen sich nicht nur Texte kopieren, einfügen, sammeln, organisieren und speichern, sondern auch Bilder, Dateien und Ordner.

Clipboard Master funktioniert mit sämtlichen Windows-Programmen – so wird die globale Zwischenablage effektiv erweitert. Bis zu 10.000 Einträge haben Platz in dem Tool.

Ein praktischer Bonus: Die kopierten Kollektionen lassen sich auf Wunsch in unabhängige Zwischenablagen organisieren, die separat verwaltet werden können.

#### *Web* https://www.clipboardmaster.com

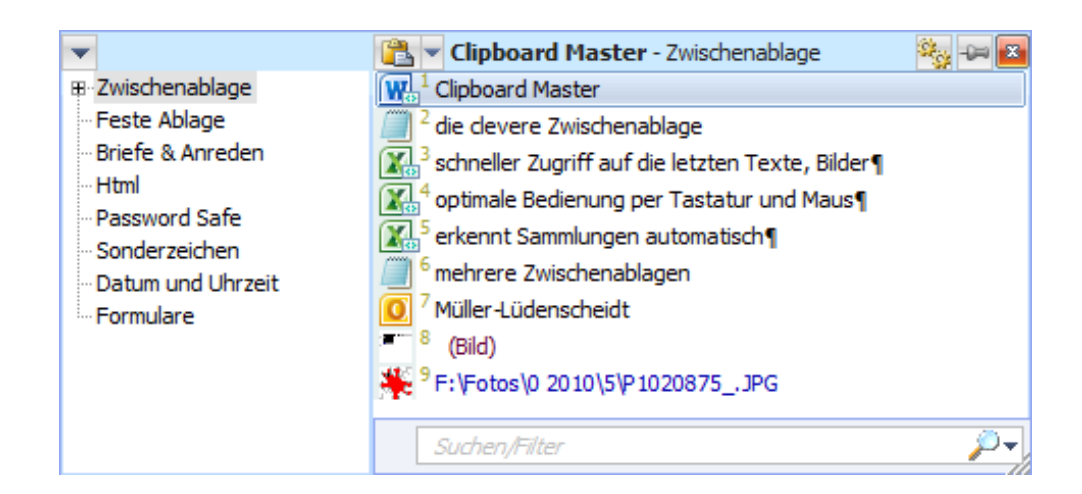

Mitlesen, mitreden.

Der **Windows 10-Report** ist eine Reihe exklusiver Reports für Abonnenten. Ich möchte Sie bitten, die Tipps, Tricks und Hintergrund-Texte vertraulich zu behandeln und insbesondere, diese nicht weiterzugeben.

Mehr Infos über den Windows 10-Report: www.windows-report.de

Windows 10 Report

**Wichtiger Hinweis:** Sollten Sie Abonnent sein und den Report abbestellen wollen (was ich nicht hoffe), so rufen Sie bitte den Abo-Bereich des gewählten Zahlungsdienstes auf (also zum Beispiel www.digistore24.com). Sie haben bei der Registrierung eine Bestätigung erhalten, die den passenden Link enthält. Eine Kündigung ist selbstverständlich jederzeit und ohne Nennen von irgendwelchen Gründen möglich – aber eben nur hier.

Dieser Report ist urheberrechtlich geschütztes Eigentum. Die unerlaubte Verbreitung, auch auszugsweise, wird überwacht und bei Zuwiderhandlung straf- und zivilrechtlich verfolgt.

#### **Impressum:**

Jörg Schieb Humboldtstr. 10 40667 Meerbusch www.schieb-report.de

Autor dieses Reports: Jörg Schieb Realisiert durch: Ann + J.M. Trotz sorgfältiger Prüfung kann keine Haftung über die in diesem Report vermittelten Informationen übernommen werden. Die Überprüfung der einzelnen Informationen obliegt jedem einzelnen Leser.